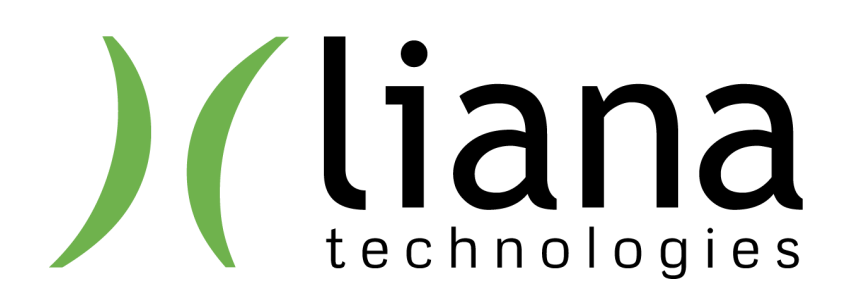

# Käyttöopastus verkkosivustoihin

Karjalan liiton jäsenseurat & -yhteisöt

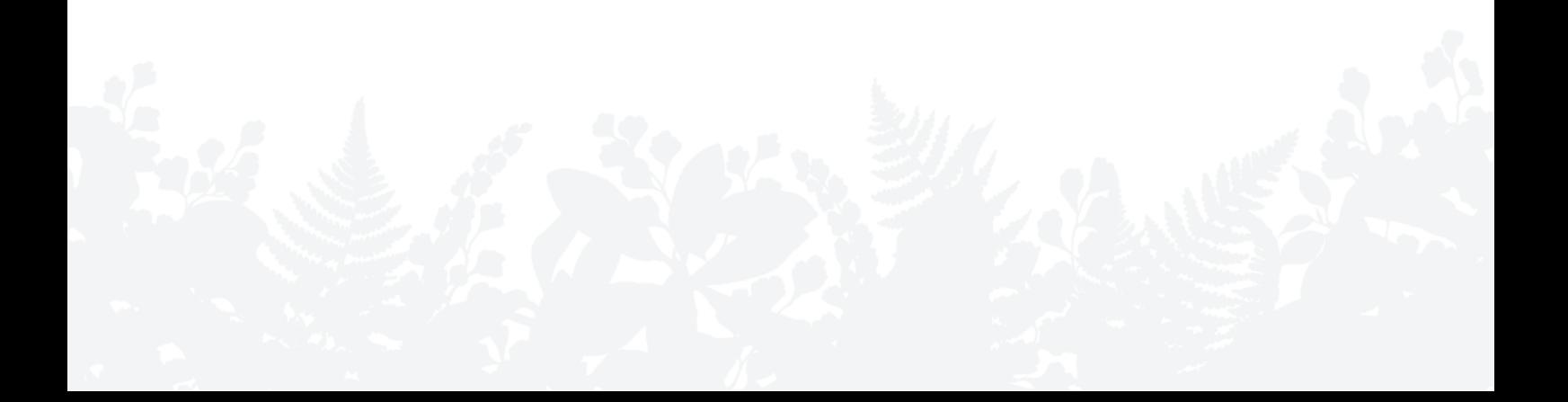

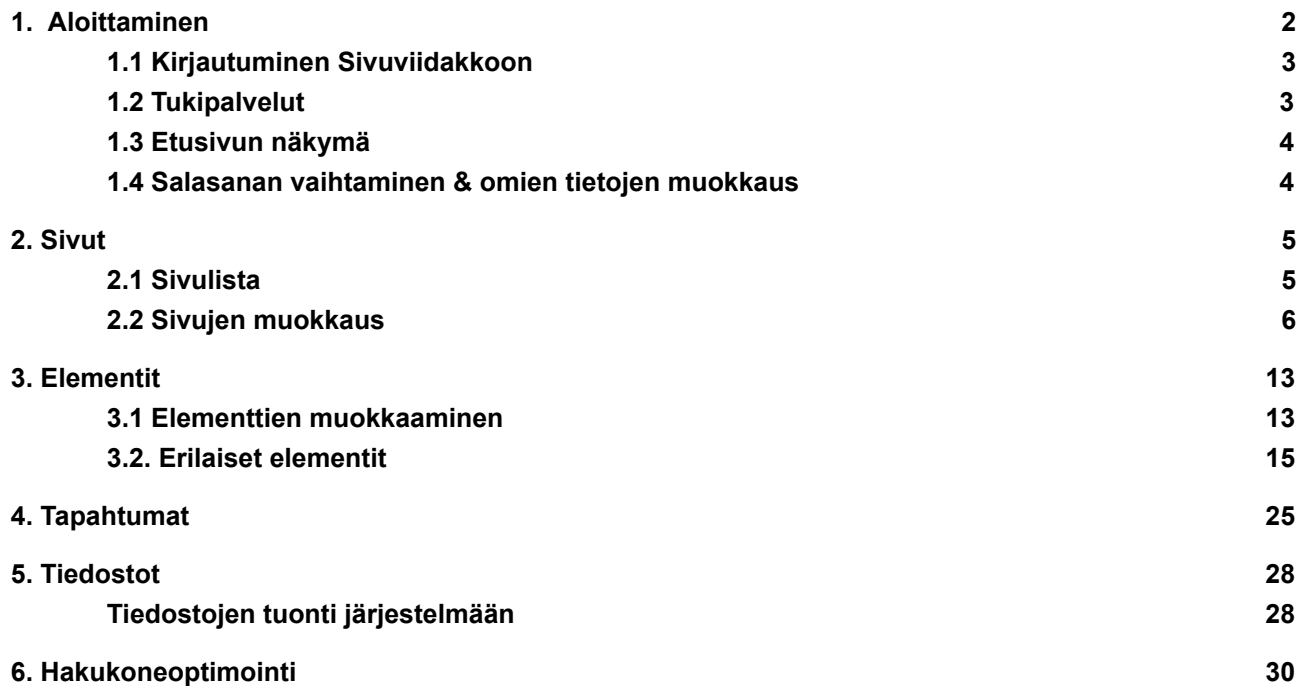

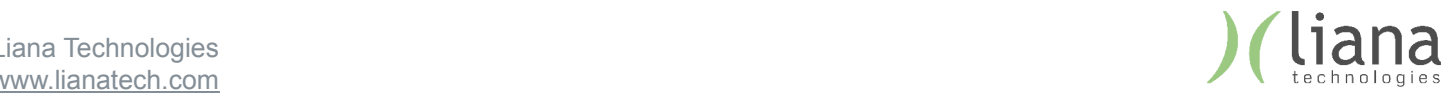

# 1. Aloittaminen

Tähän dokumenttiin on koottu ohjeet jäsenyhteisön sivustojen muokkaamiseen ja hallintaan Sivuviidakko julkaisujärjestelmällä.

## 1.1 Kirjautuminen Sivuviidakkoon

- 1. Siirry selaimella osoitteeseen www.karjalanliitto.fi/admin
- 2. Anna kirjautumistietosi: ensin sähköpostiosoite, sitten salasana
- 3. Järjestelmä ohjautuu automaattisesti hallinnan etusivulle

## 1.2 Tukipalvelut

Kirjautumisen jälkeen sivuston alareunassa näkyy musta työkalupalkki. Painamalla oikeassa reunassa olevaa "Tuki" nappia pääset siirtymään tukisivustollemme. Tukisivusto löytyy myös suoraan osoitteesta https://tuki.lianatech.fi/sivuviidakko.html

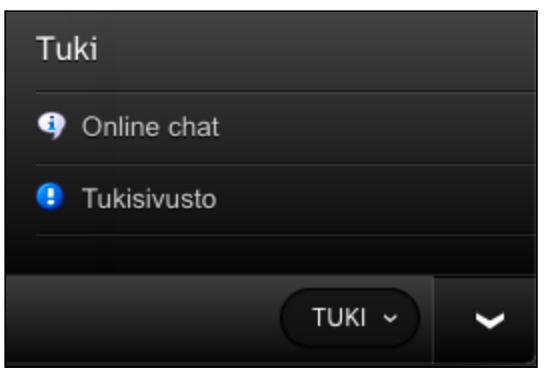

Tukikanavat

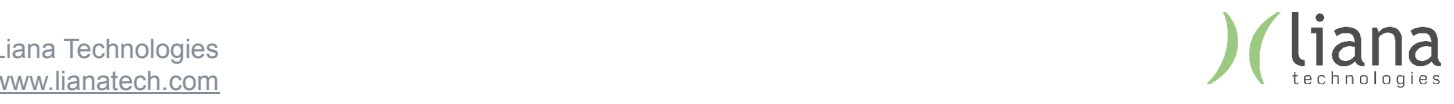

## 1.3 Etusivun näkymä

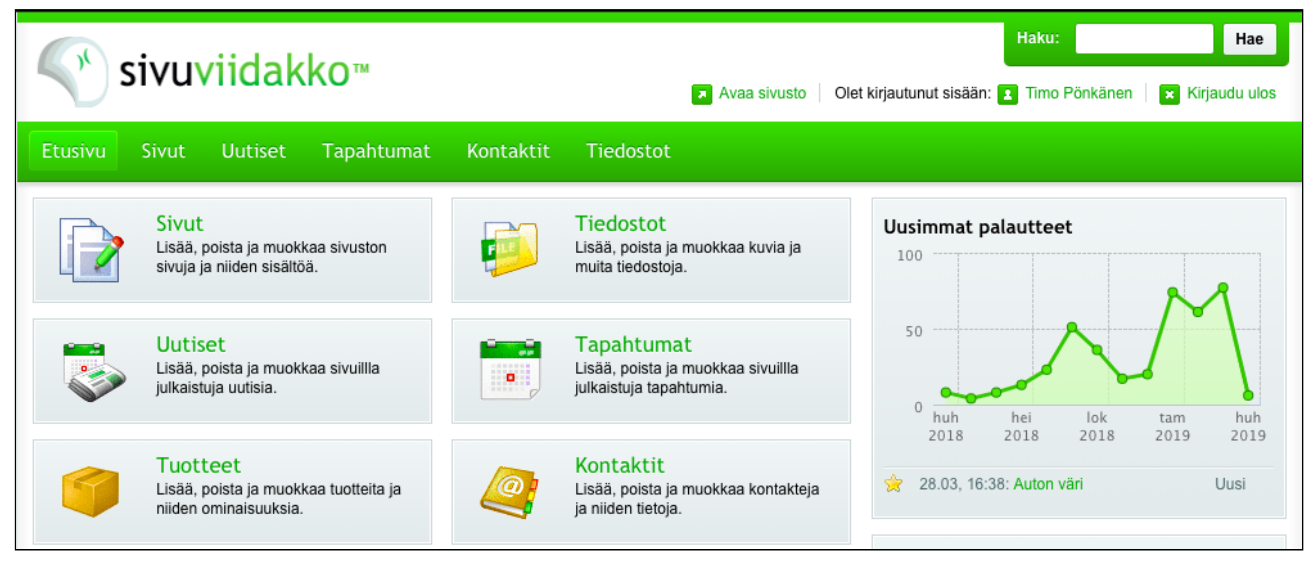

Hallinnan etusivu

Etusivun näkymästä pystyt siirtymään seuraaviin näkymiin, joko vihreän päävalikon tai sen alla olevien ikonien kautta:

- **Sivut:** Sivupuun ja yksittäisten sivujen hallinta
- **Uutiset:** Sivustolla olevien uutisten luominen ja hallinta
- **Tapahtumat:** Tapahtumien luonti ja hallinta
- **Kontaktit:** Yhteystietojen luonti ja hallinta
- **Tiedostot:** Tiedostojen tuominen järjestelmään, sekä niiden hallinta

**Uusimmat palautteet** osioon tulee tieto viimeisimmistä vastauksista sivustolla oleviin lomakkeisiin. *Esimerkiksi yllä olevassa kuvassa näkyy, että 28.3. klo 16.38 on tullut vastaus "Auton väri" nimiseen lomakkeeseen.*

### 1.4 Salasanan vaihtaminen & omien tietojen muokkaus

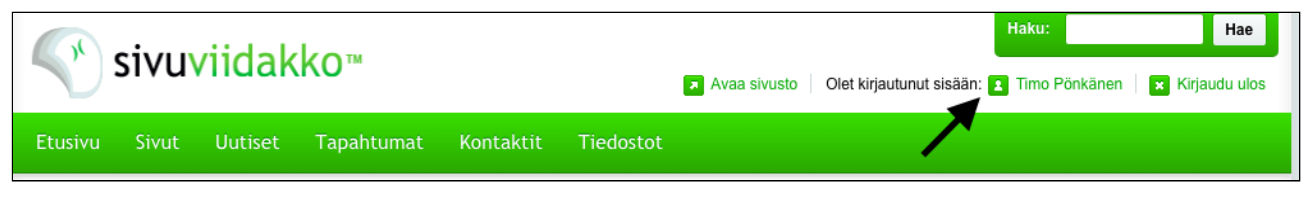

Siirtyminen omiin tietoihin

Painamalla omaa nimeäsi sivun yläreunassa (*esim. Olet kirjautuneena sisään: Timo Pönkänen*) pääset muokkaamaan tietojasi ja vaihtamaan salasanaasi

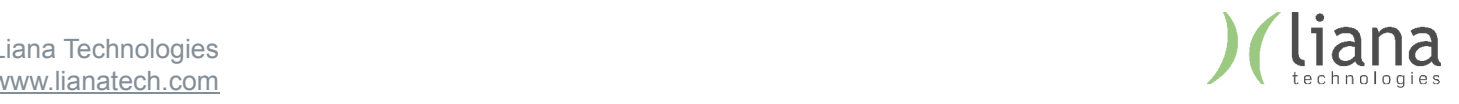

# 2. Sivut

**Sivut** näkymässä hallitaan sekä sivupuuta, että yksittäisiä sivuja ja niiden sisältöä.

Jäsenyhteisönne/seuranne sivu sijoittuu Karjalan liiton jäsenyhteisöjen alle, ja edelleen esimerkiksi Piiri ja liittoyhdistyksien alle. Oheisessa kuvamateriaalissa käytetään esimerkkinä kuvitteellista *Testiyhteisöä*.

## 2.1 Sivulista

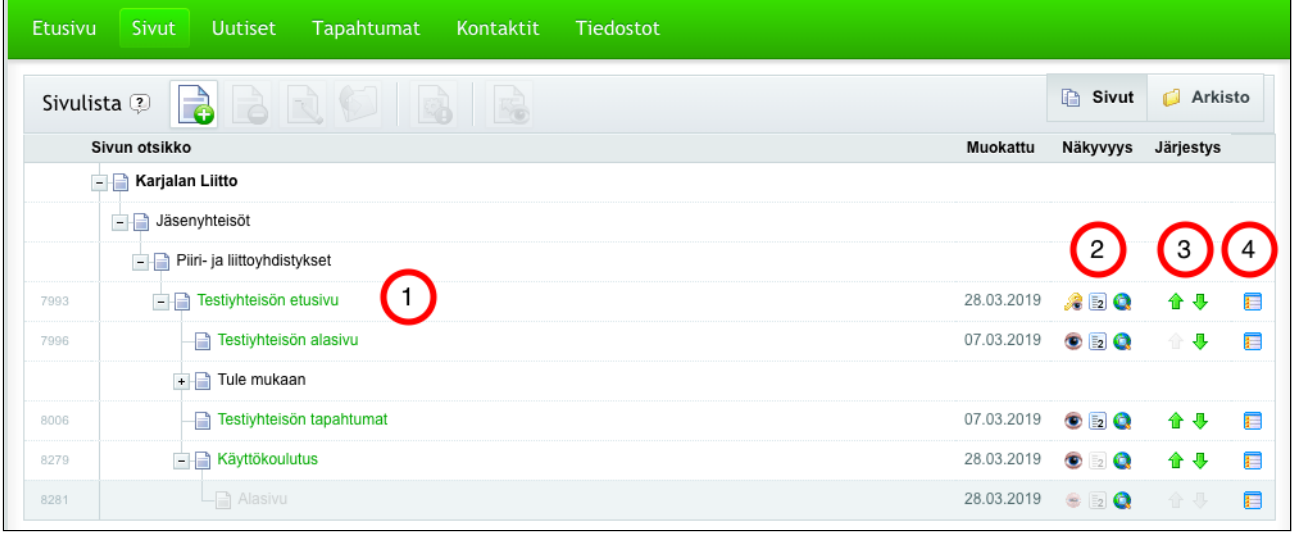

Sivulista eli sivupuu

- **(1)** Sivulistasta löytyvät kaikki sivut hierarkisena näkymänä voit supistaa ja laajentaa sivunäkymää sivujen edessä olevilla + ja - napella. Pääset muokkaamaan haluamaasi sivua klikkaamalla sen nimeä luettelosta. Voit muokata ainoastaan sivuja, joihin sinulla on käyttöoikeus.
- **(2)** Näkyvyyssarakkeessa voit muokata sivujen näkyvyyttä. Mikäli haluat estää tai sallia sivulle pääsyn, vaihda sivun näkyvyyttä [<sup>63</sup>]. Mikäli haluat, että sivu näkyy tai ei näy valikossa, muuta sivun valikkonäkyvyyttä [ $\Box$ ]. Jos haluat päättää onko sivu löydettävissä hakukoneilla, muuta hakunäkyvyyttä  $\Box$ ].
- **(3)** Järjestys-sarakkeessa olevilla nuolipainikkeilla [1 Javulla voit muokata sivujen järjestystä. Mikäli haluat sivun kokonaan toiseen kohtaan sivustoa (esim. pääsivun alasivuksi) vaihda sivun pääsivu Sivun asetukset - kohdasta
- (4) Voit avata erillisen Toiminnot-näkymän klikkaamalla Toiminnot-kuvaketta [**13**]. Täältä voit muun muassa avata kyseisen sivun uuteen välilehteen tai lisätä sille uuden alasivun.

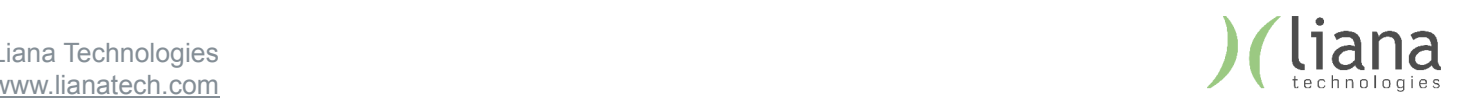

## 2.2 Sivujen muokkaus

**HUOM!** Sivuja muokatessa on tärkeää muistaa, että nähdessäsi seuraavan ilmoituksen, muistat painaa "Haluan muokata vain tätä elementtiä" nappia. Tällöin tekemäsi muutokset eivät vahingossakaan vaikuta muihin luomiisi sivuihin.

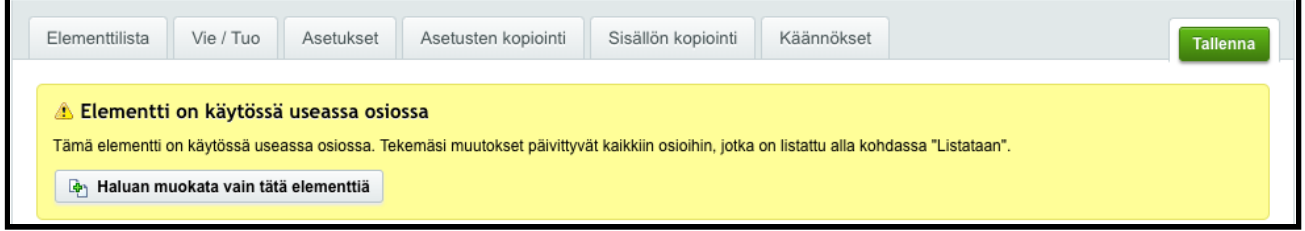

### **2.2.1 Etusivu**

Jäsenyhteisön etusivulla on etusivulla on kolme lohkoa joihin sisältöä voi luoda. Sisällön luonti lohkoihin tapahtuu muokkaamalla tai lisäämällä niihin elementtejä.

**Lohko 2:** Etusivulla ylimpänä oleva lohko 2 on tarkoitettu sivun pääkuvalle.

 Ylimpänä lohkossa näkyy **Elementti:** *Jäsenyhteisön nimi*. Tämä elementti on sivun pääkuva ja sen yllä oleva teksti. Halutessasi vaihtaa niitä, paina elementin nimeä. Ohjeet pääkuvan vaihtamiseen löytyy seuraavan kappaleen "Elementtien muokkaaminen" - kohdasta.

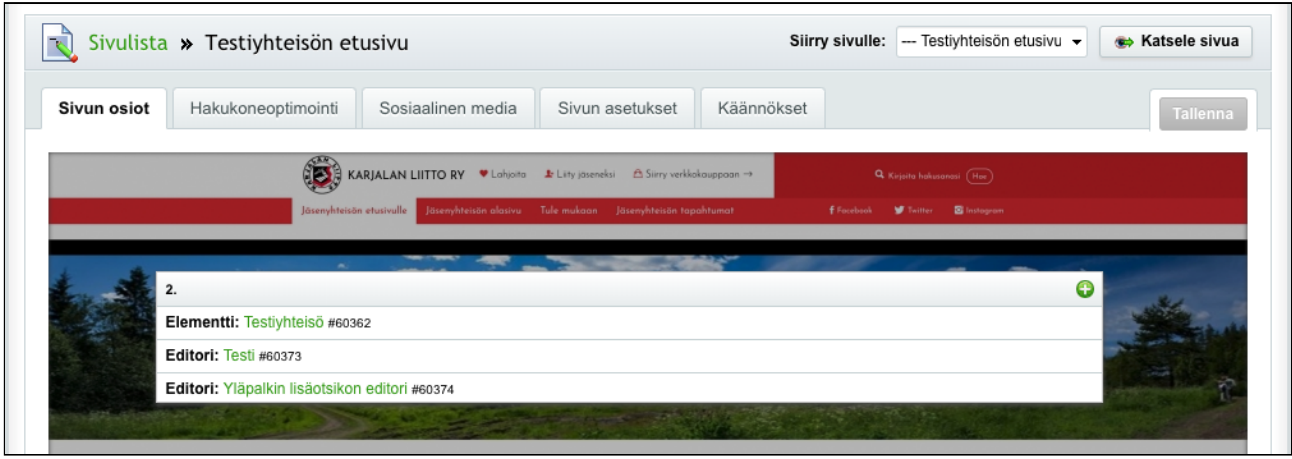

Yhteisön etusivun lohko 2

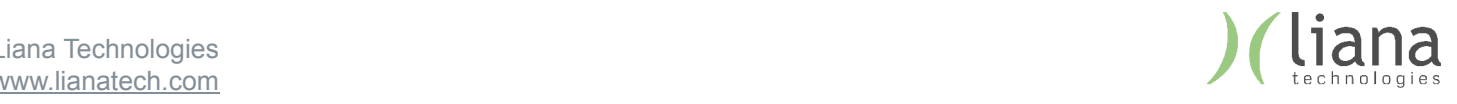

**Lohko 1** ("Main") on tarkoitettu sivun pääasialliselle sisällölle. Ohjeet elementtien muokkaukseen käydään läpi kohdassa "Elementtien muokkaaminen"

Etusivun lohkosta 1 löytyy oletuksena seuraavat elementit (numerot seuraavan sivun kuvissa):

- 1. Nostolaatikot 1/4 neljän neliömuotoista linkkilaatikkoa
- 2. Editori Artikkelimuotoisen tekstin ja kuvasisällön tuottamiseen käytettävä elementti
- 3. Kuvapankki mahdollisuus tuoda sivulle kuvalista. Kuvat avautuvat suuremmiksi niitä klikatessa
- 4. Videot Mahdollisuus tuoda sivulle Youtube -videoita
- 5. Mainosbanneri Elementti mahdollistaa nauhamaisten mainoslogojen / vastaavien lisäämisen. (huomioi että kuvalla tulee olla linkki, jotta se näkyy)
- 6. Tapahtumalista Sivulla näkyvä tapahtumakalenteri
- 7. Uutislista Elementti on lista uusimmista uutisista

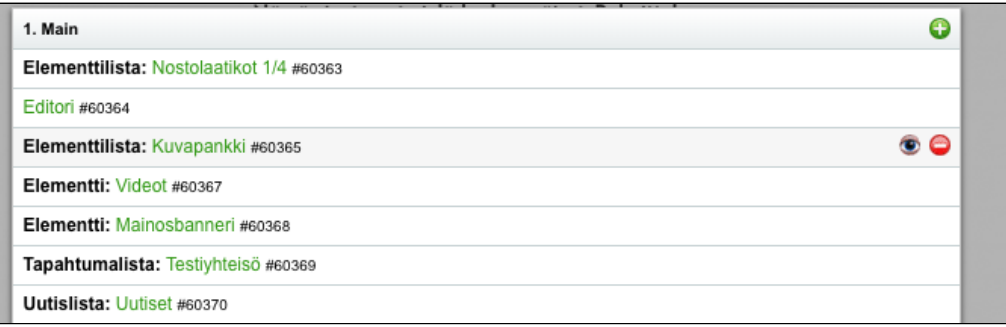

Jäsenyhteisön etusivun lohko 1. Main

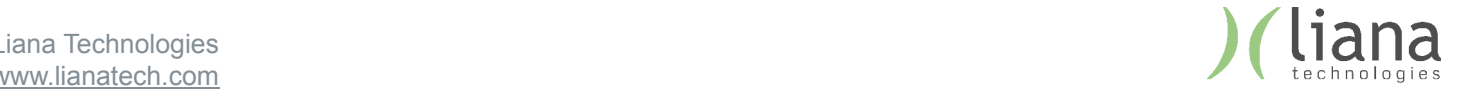

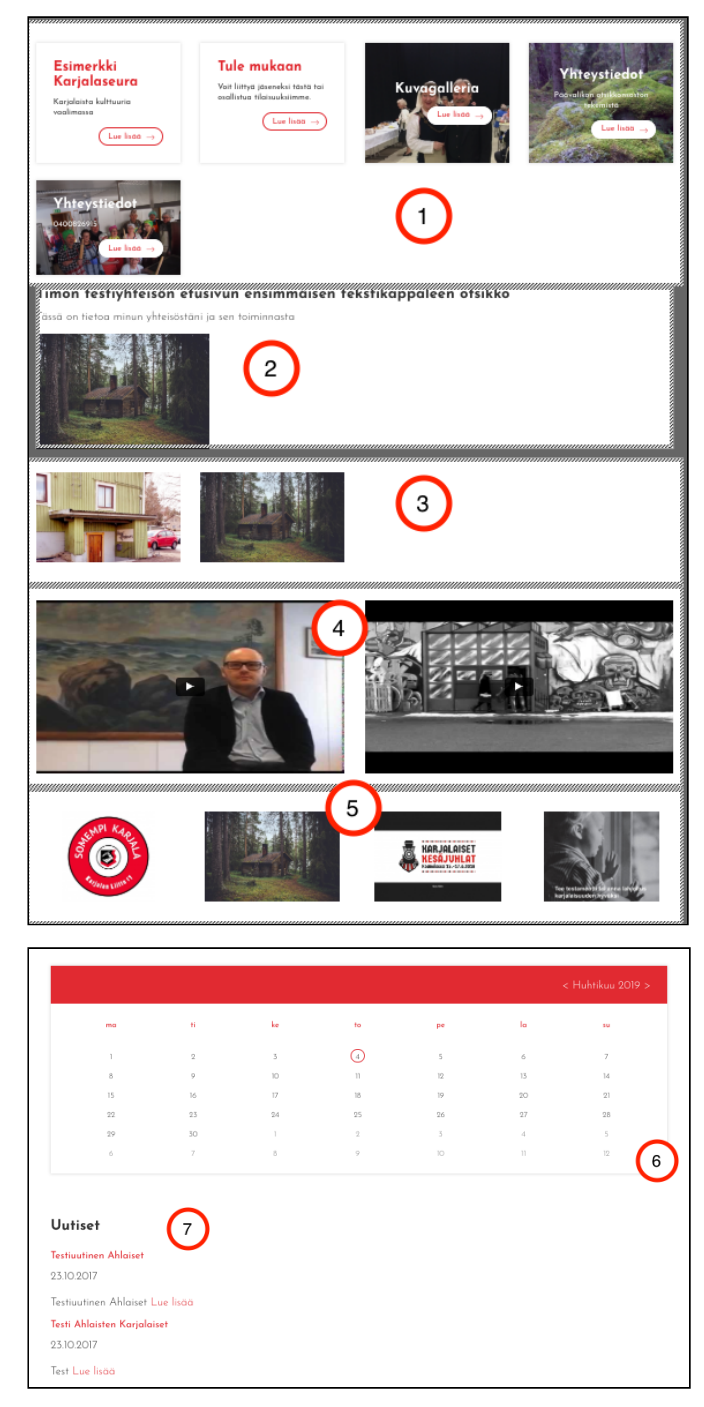

Etusivulla oletuksena olevat elementit

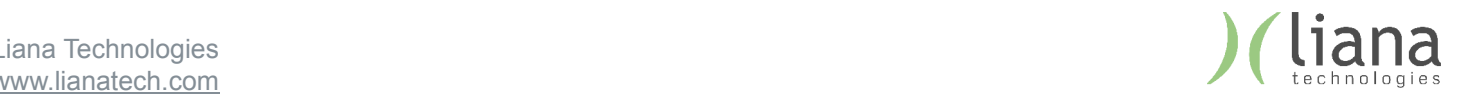

 **Lohko 3:** pitää sisällään ainoastaan tapahtumalistauksen – tänne ei tarvitse lisätä elementtejä, eikä tapahtumalistaa tule piilottaa.

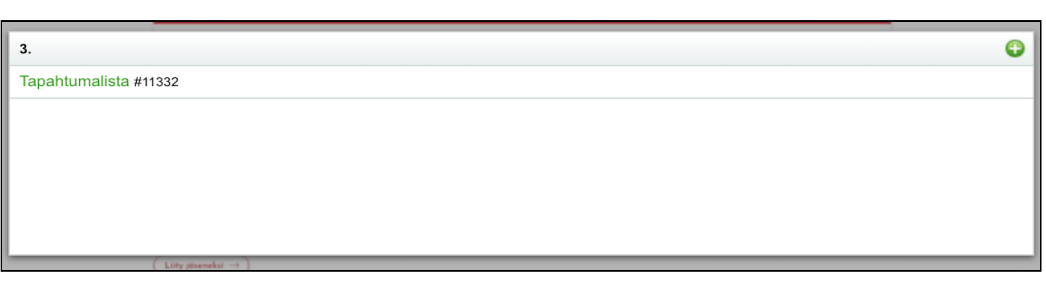

Jäsenyhteisön etusivun Lohko 3

#### **2.2.2 Alasivu**

Alasivun rakenteessa lohkot toimivat samoin kuin etusivullakin – käytössäsi on kolme lohkoa:

- Lohko 3 pääkuva
- Lohko 1 (Main) sivun pääasiallinen sisältö
- Lohko 4 sivun oikealla reunalla oleva sisältö
- Lohko 2 tähän lohkoon muodostuu automaattisesti navigaatio, siihen ei tule lisätä sisältöä

Kuten etusivulla, alasivun lohkojen sisältö koostuu elementeistä, jotka voi piilottaa painamalla silmä -ikonista.

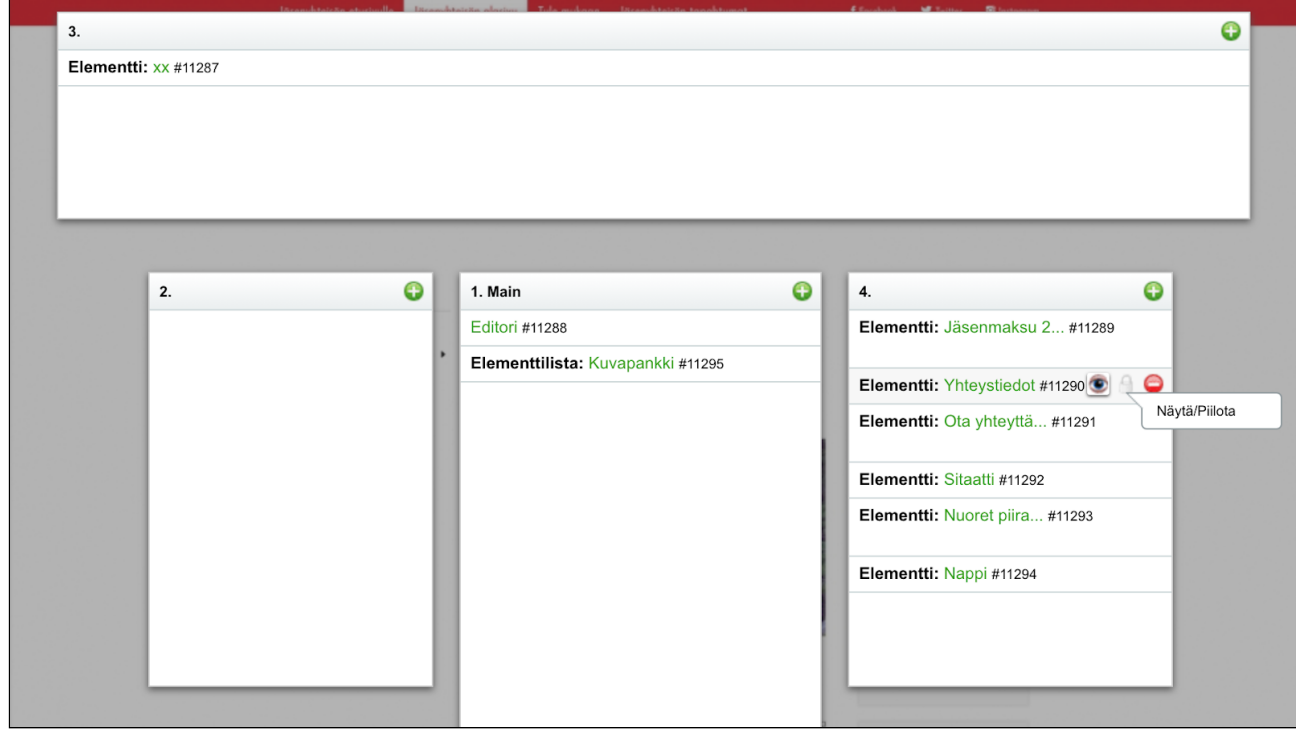

Jäsenyhteisön alasivun hallintanäkymä

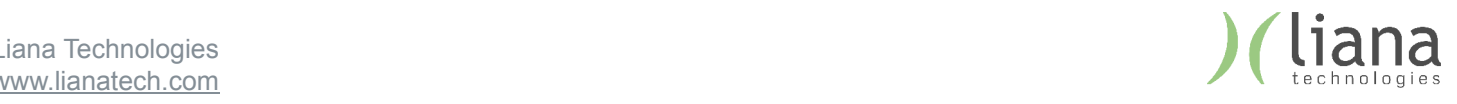

### **Elementin lisääminen sivulle**

Mikäli halutaan lisätä sivulle esimerkiksi editori, painetaan **lohkon 1** yläreunasta plusnappia. Tämä jälkeen valitaan "Osio" pudotusvalikosta "Editori" ja annetaan osiolle sen sisältöä kuvaava nimi, esimerkiksi "pääsisältö"

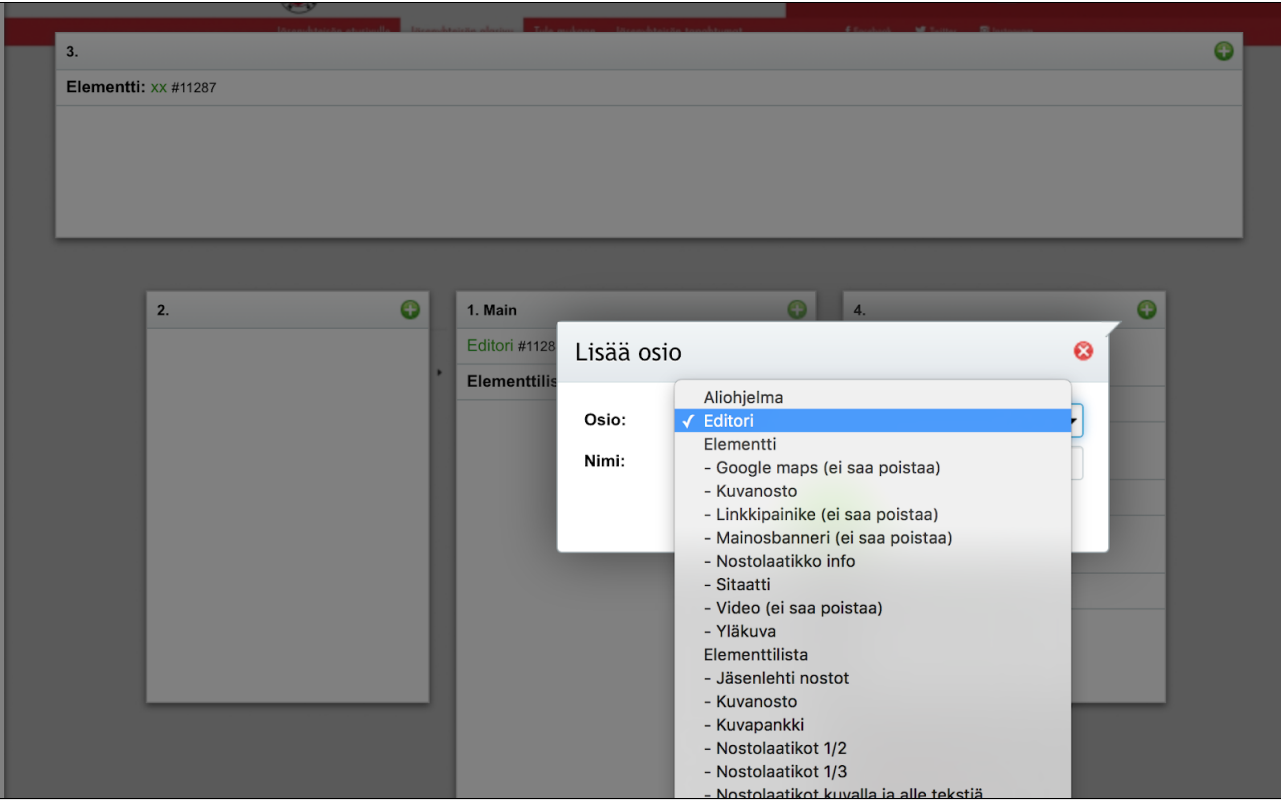

Elementin lisääminen sivun lohkoon

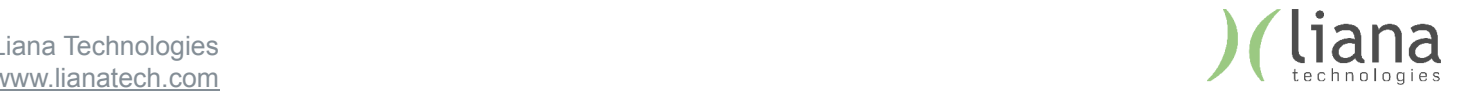

### **Uuden alasivun luominen**

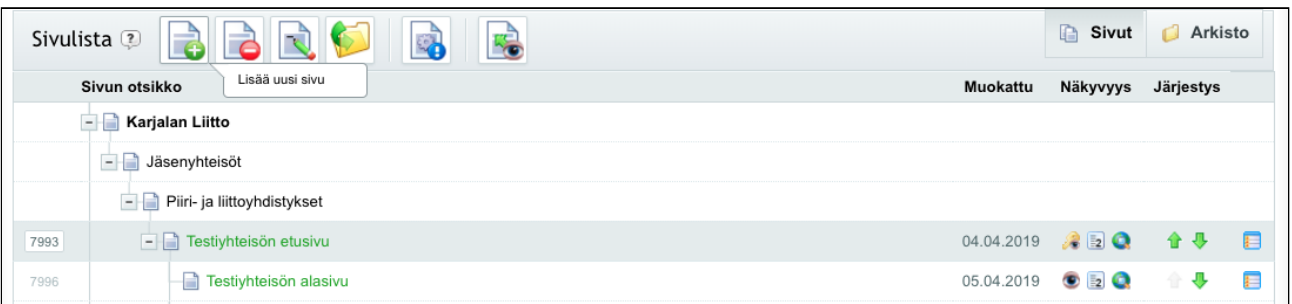

Alasivun luominen

- 1. Sivut näkymässä, valitse työkalurivistä "Lisää uusi sivu"
- 2. Annetaan sivulle otsikko
- 3. Valitaan "Pääsivu" -pudotusvalikosta minkä sivun alle uusi sivu tulee
- 4. "Tee kopio hierarkiasta" -pudotusvalikolla valitaan, mistä sivusta tehdään kopio. Valitaan "jäsenyhteisön alasivu". Tällä valinnalla uuden sivun rakenne vastaa jäsenyhteisön alasivun rakennetta

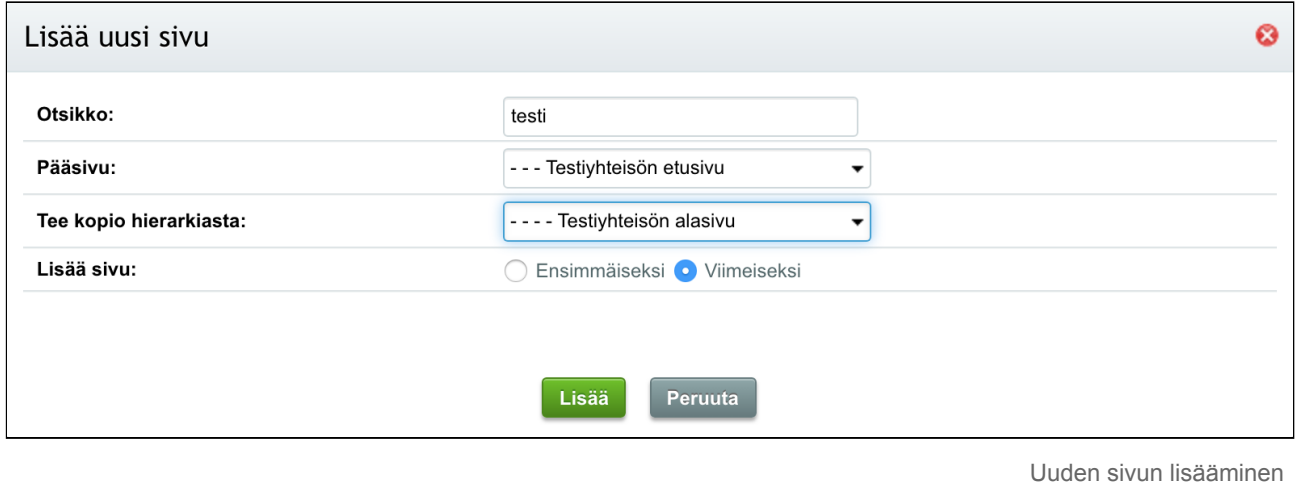

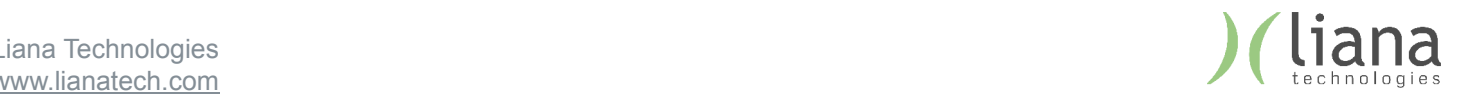

#### **2.2.2 Julkimuokkaus**

Ollessasi kirjautuneena, voit käyttää verkkosivujen sisällön hallintaan niin sanottua "julkimuokkaus" -tilaa. Tässä tilassa voit valita suoraan verkkosivun julkinäkymästä, mitä sisältöä haluat muokata.

Aloita valitsemalla "Sivut" - näkymästä sivu jota haluat muokata:

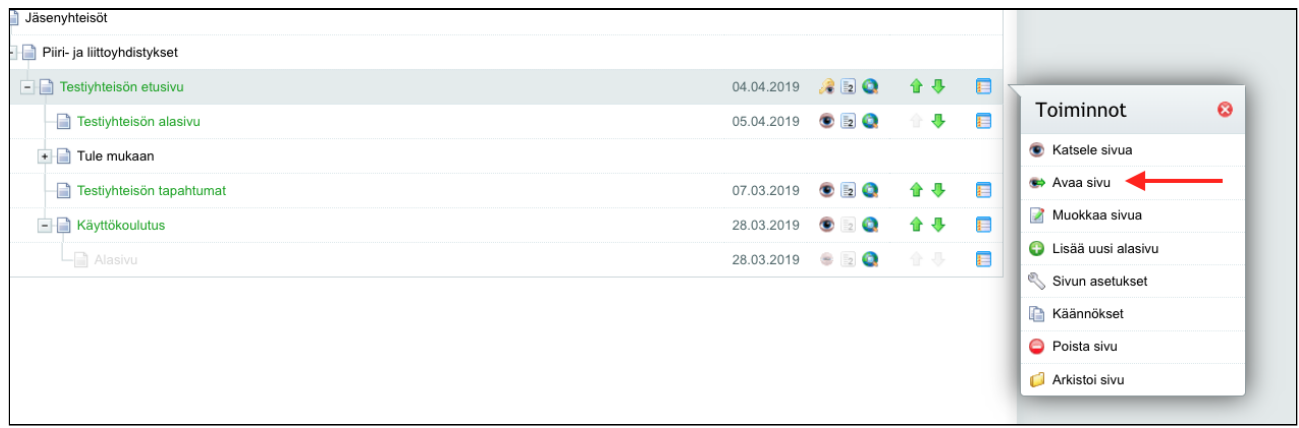

Sivun julkinäkymän avaaminen

Kyseinen sivu aukeaa uuteen välilehteen. Klikkaa alalaidan tummasta palkista "Muokkaa" -kytkin päälle:

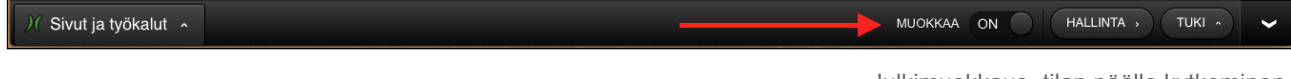

Julkimuokkaus -tilan päälle kytkeminen

Tämän jälkeen sisältöelementtien ympärille tulee katkoviivat ja voit muokata niiden sisällä olevaa sisältöä klikkaamalla eri elementtien yllä näkyviä "Muokkaa" painikkeita. Painikkeet tulevat esiin kun liikutat hiiren niiden päälle.

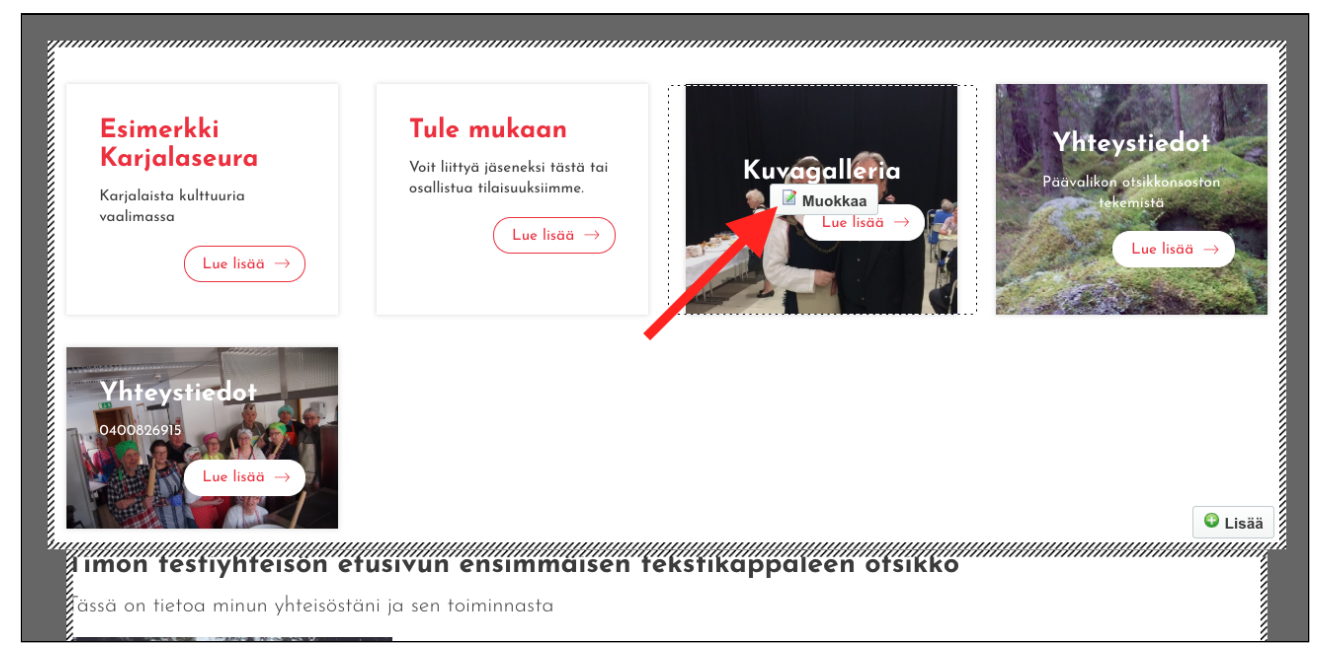

Muokattavan elementin valitseminen julkimuokkaus -tilassa

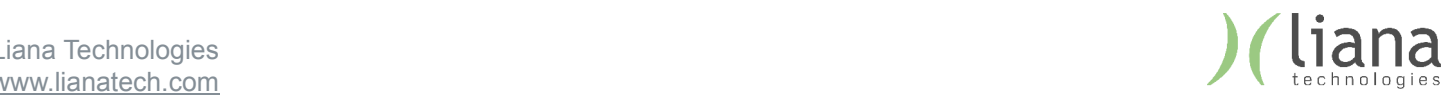

# 3. Elementit

## 3.1 Elementtien muokkaaminen

**HUOM!** Sisältöjä muokatessa on tärkeää muistaa, että nähdessäsi seuraavan ilmoituksen, muistat painaa "Haluan muokata vain tätä elementtiä" nappia. Tällöin tekemäsi muutokset eivät vahingossakaan vaikuta muihin luomiisi sivuihin.

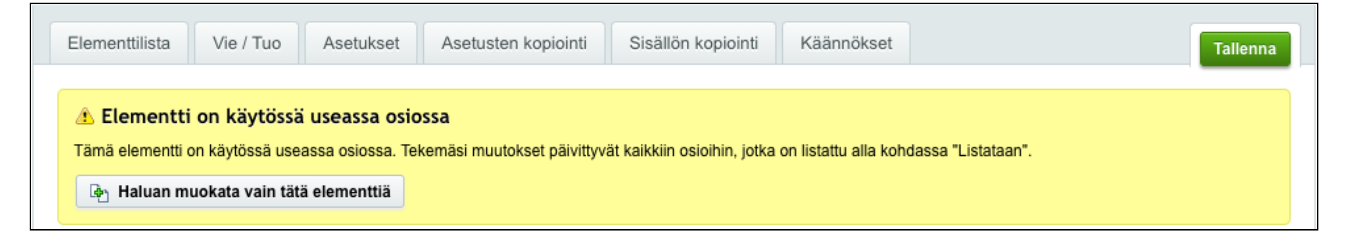

#### **3.1.1 Kuvien valitseminen**

Useissa sisällöissä käytetään kuvia. Kuvia on mahdollista tuoda järjestelmään joko yksitellen, muokatessasi yksittäistä elementtiä, tai useampi kerrallaan "Tiedostot" näkymässä, jonka käsittelemme myöhemmin.

Kuvien lisääminen toimii samalla tavoin, oli kyseessä sitten sivun pääkuva, kuvapankin kuva, tapahtuman kuva tai vaikkapa nostolaatikon kuva. Lisätessäsi kuvia yksitellen on näkymä usein seuraavanlainen – kuvapaikassa on jo kuva tai se on tyhjä:

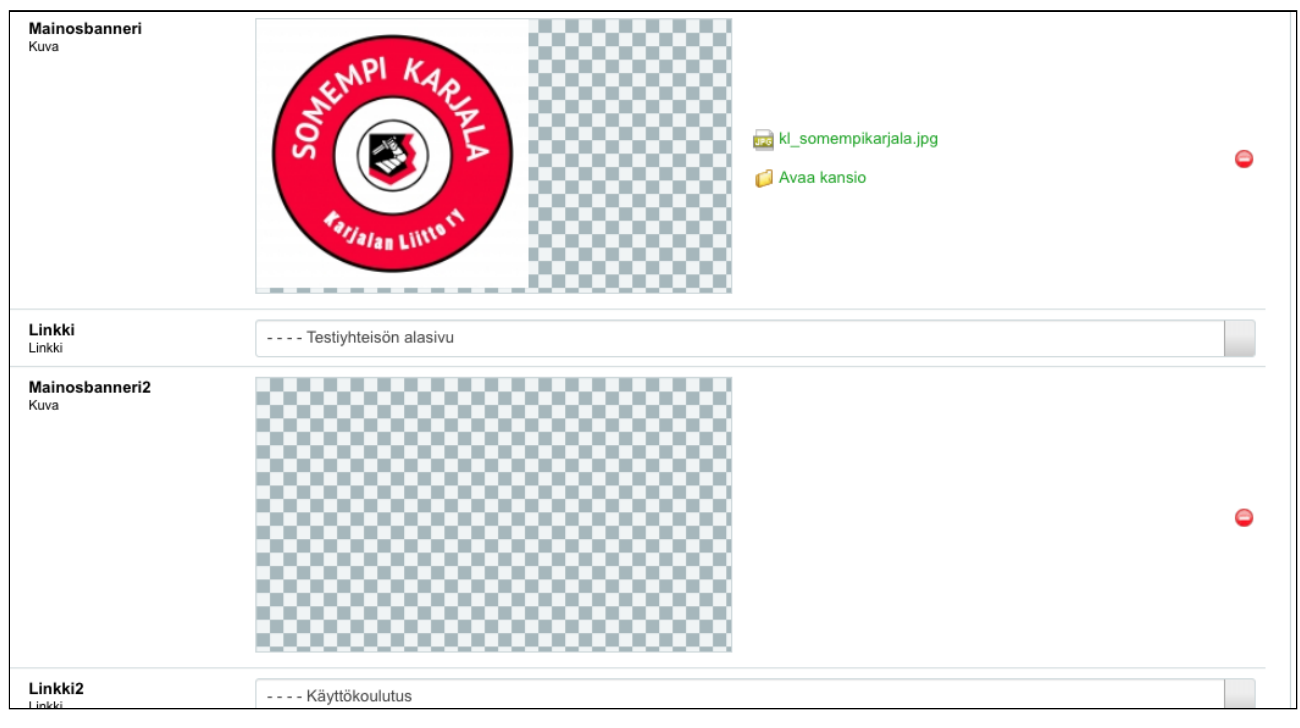

Kuvan lisääminen kuvapaikkaan

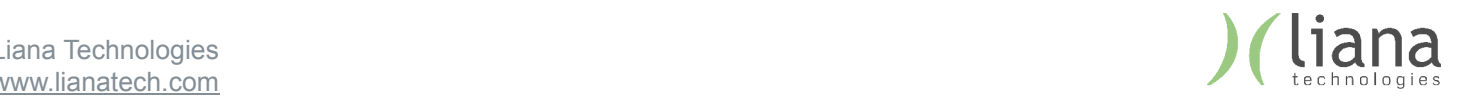

1. Aloita kuvan lisääminen / vaihtaminen painamalla kuvapaikkaa (joko olemassa olevaa kuvaa tai shakkiruutuista taustaa). Tämä avaa kansio / tiedostot -ikkunan.

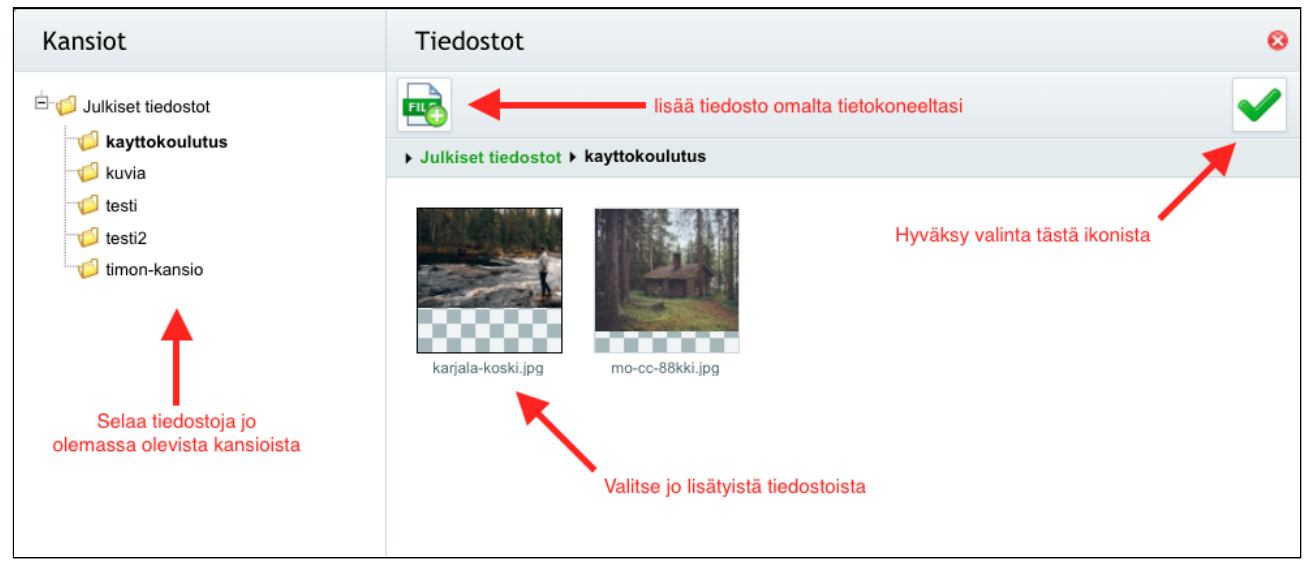

Lisättävän kuvan valitseminen tiedostoista

#### **3.1.2 Linkkien lisääminen**

Usean elementin avulla voi ohjata vierailijoita syvemmän sisällön äärelle, esimerkiksi tietystä aiheesta kertovalle sivulle.

Linkkejä voi lisätä kahdella eri tavalla:

1. Valitsemalla kohdesivun pudotusvalikosta

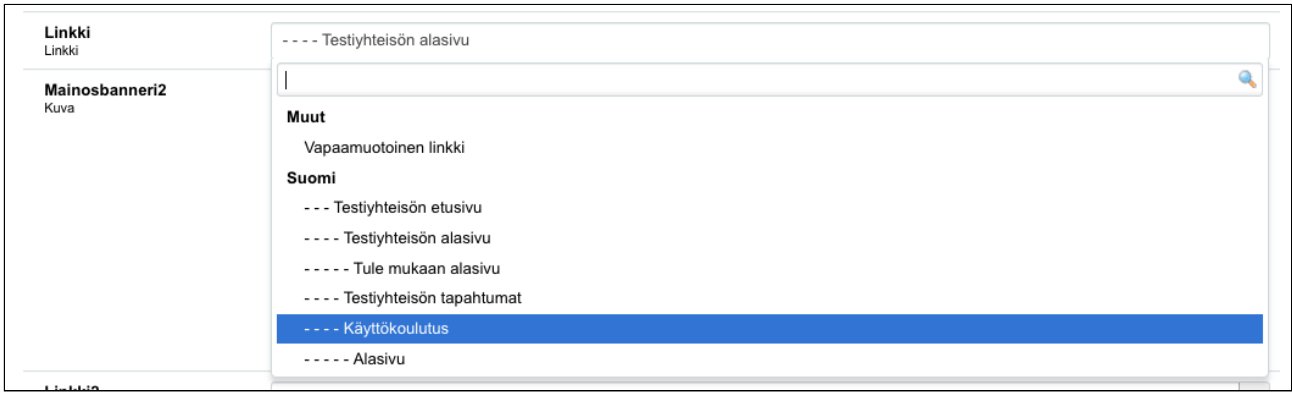

Kohdesivun valitseminen / ohjaaminen itse luomallesi sivulle

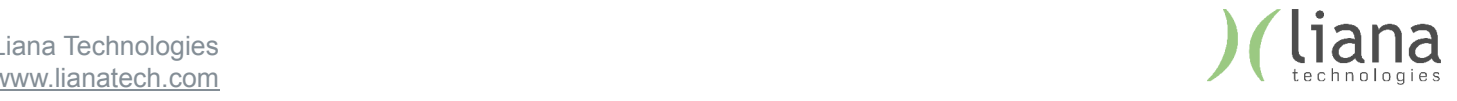

2. Valitsemalla pudotusvalikosta "Vapaamuotoinen linkki" ja kirjoittamalla / liittämällä linkin alla olevaan kenttään

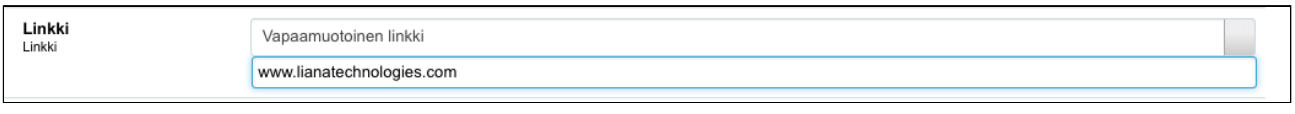

Vapaamuotoisen linkin lisääminen

### 3.2. Erilaiset elementit

### **1. Sivun pääkuva "Yläkuva":**

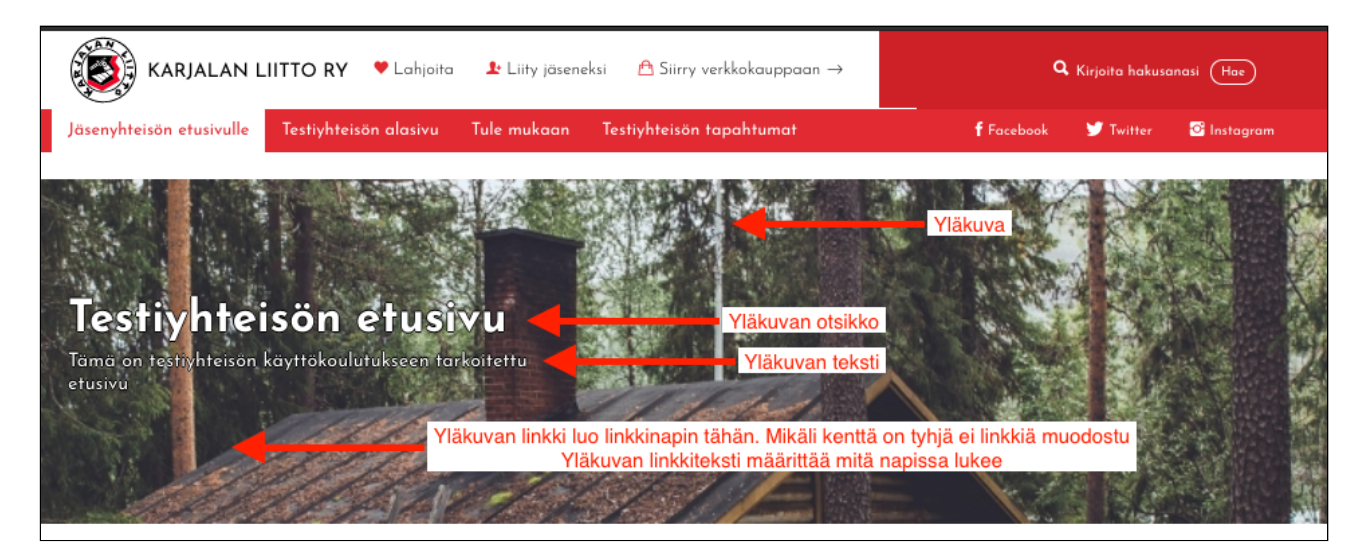

Sivun pääkuvan muokattavat elementit

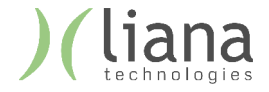

#### **2. Nostolaatikot 1/4 – neljän neliömuotoista linkkilaatikkoa**

- 2.1. Elementin hallintanäkymässä voit järjestellä uudelleen, muokata ja poistaa laatikkoja
	- 2.1.1. Pääset muokkaamaan jo olemassa olevaa laatikkoa klikkaamalla sen nimestä
		- 2.1.2. Voit lisätä laatikoita "Lisää uusi" napista, muuttaa järjestystä vihreistä nuolista ja poistaa laatikon "Toiminnot" -valikon kautta

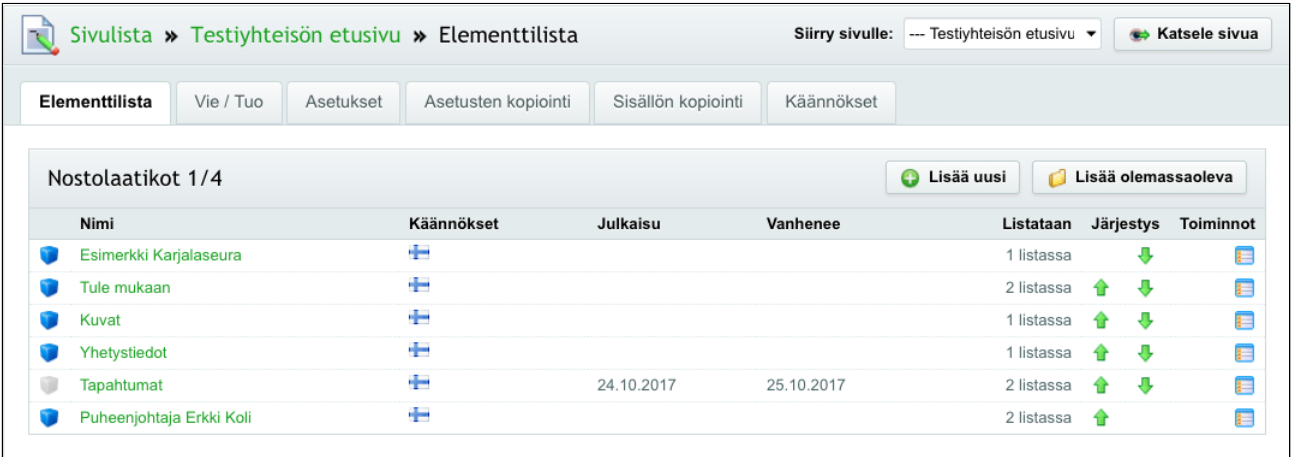

Nostolaatikot (kuvassa 6kpl joista yksi piilotettu)

2.2. Klikatessasi yksittäiseen "nostoon", voit antaa sille seuraavat tiedot:

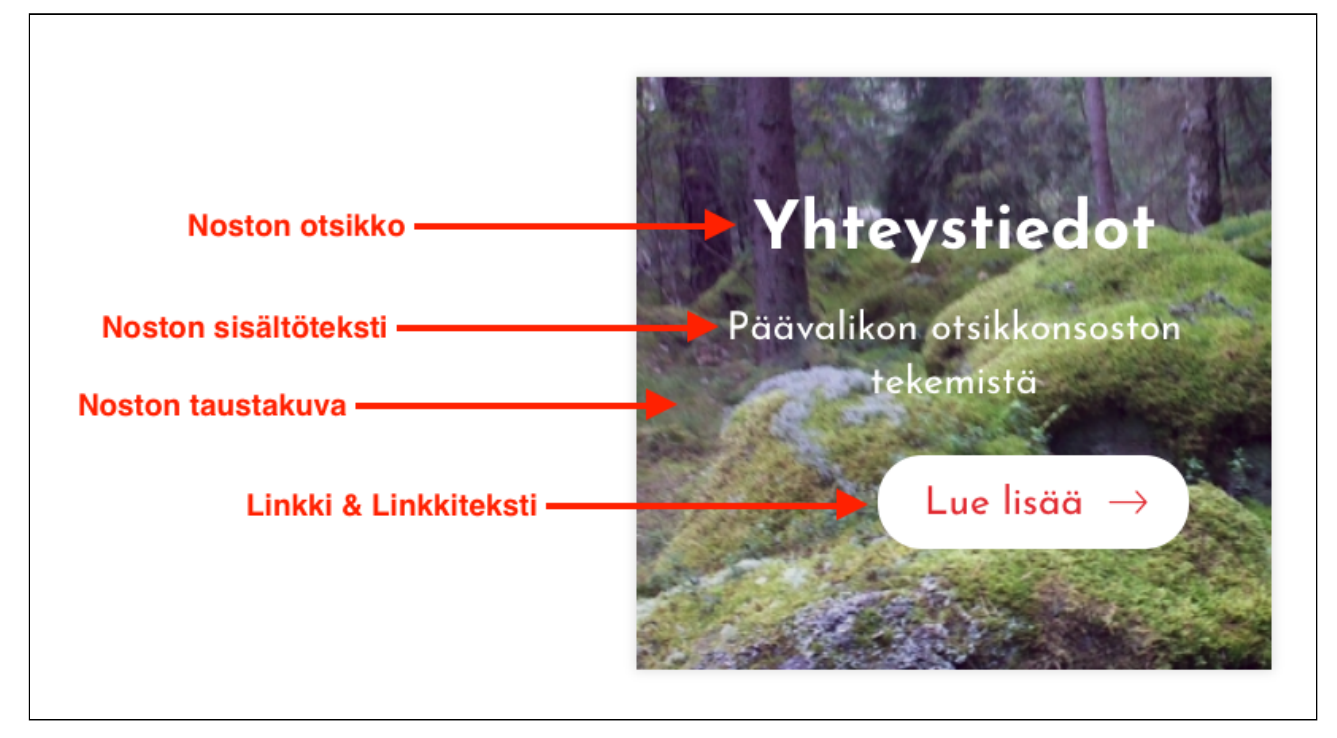

Nostolaatikon syötettävien kenttien selitykset

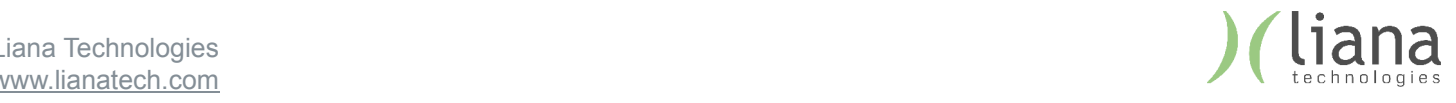

### **3. Kuvapankki – mahdollisuus tuoda sivulle kuvalista. Kuvat avautuvat suuremmiksi niitä klikatessa**

3.1. Kuvapankin kuvien lisääminen, uudelleen järjestely ja poistaminen nostolaatikoissa

#### **4. Editori – Artikkelimuotoisen tekstin ja kuvasisällön tuottamiseen käytettävä elementti**

- 4.1. Editorin työkalurivillä sijaitsevilla painikkeilla voit muokata tekstiä ja lisätä sisältöä sivustolle.
- 4.2. Tekstiosiossa näkyy sivulla oleva sisältö. Muotoilu on suuntaa-antava, ja sivun lopullinen ulkoasu määräytyy sivustolla käytössä olevan tyylitiedoston mukaan.
	- 4.2.1. Lisätietoa sisältöeditorin käytöstä löytyy tukisivustoltamme:

https://tuki.lianatech.fi/sivuviidakko/sisaltoeditori/sisaltoeditori.html

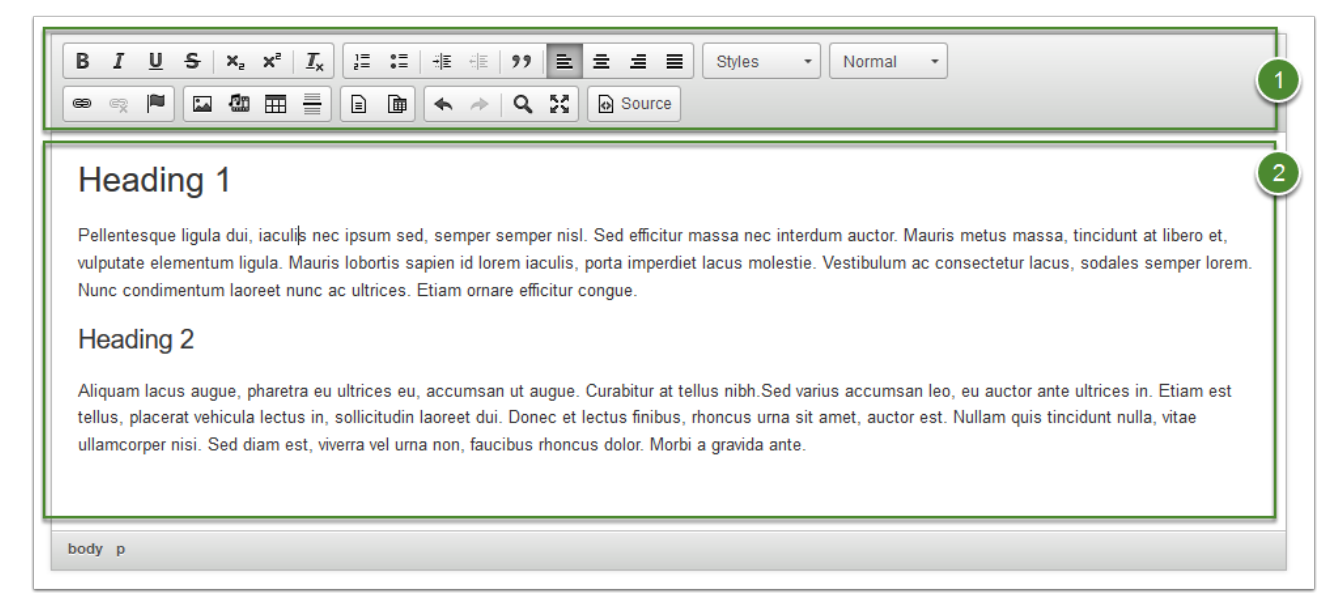

**Tekstieditori** 

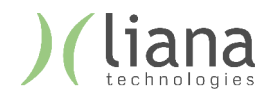

### **5. Videot – Mahdollisuus tuoda sivulle Youtube videoita**

- 5.1. Syötä kenttään Youtube -videon "embed" -koodi, eli toisin sanoen videon osoitteen loppuosan kirjain-numero -yhdistelmä.
- 5.2. Voit lisätä toisen videon painamalla plus-nappia, muuttaa videoiden järjestystä vihreillä nuolilla ja poistaa videon punaisesta miinus -napista

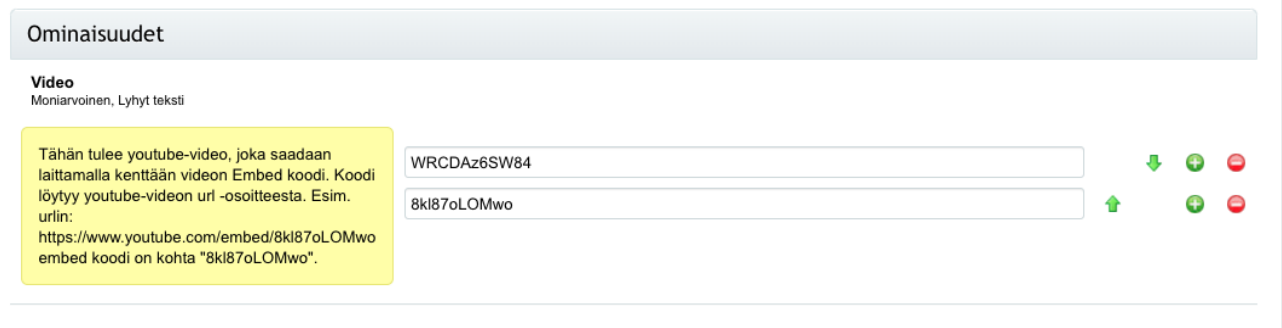

Videot elementin näkymä hallinnassa

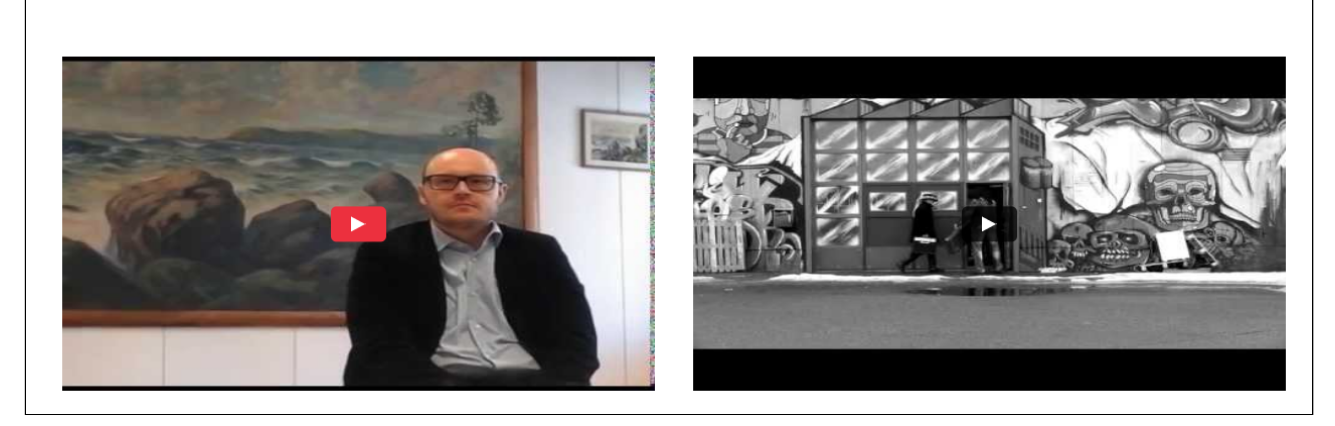

Videot elementin näkymä julkipuolella

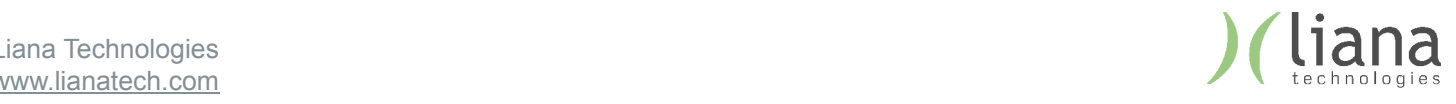

**6. Mainosbanneri – Elementti mahdollistaa nauhamaisten mainoslogojen / vastaavien lisäämisen**

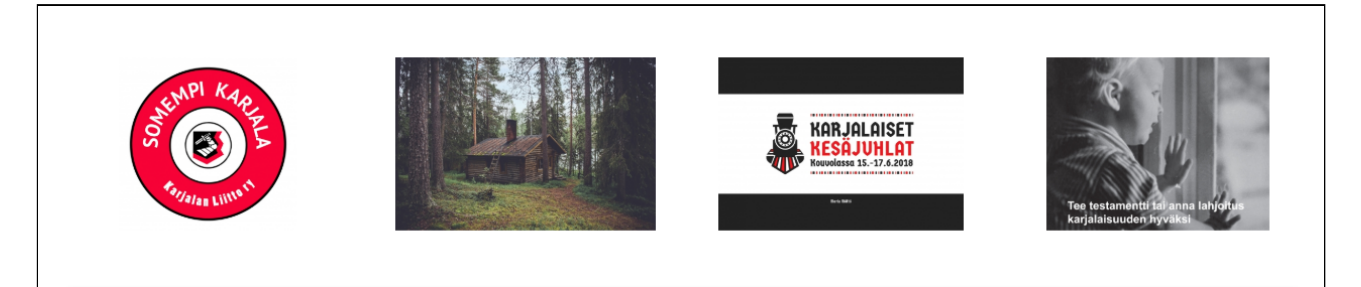

Mainosbanneri julkipuolella

6.1. Voit lisätä elementtiin neljä "mainosta". Valitse niille kuvat ja linkit pudotusvalikosta. "Mainos" tulee näkyviin vasta kun sille on lisätty linkki.

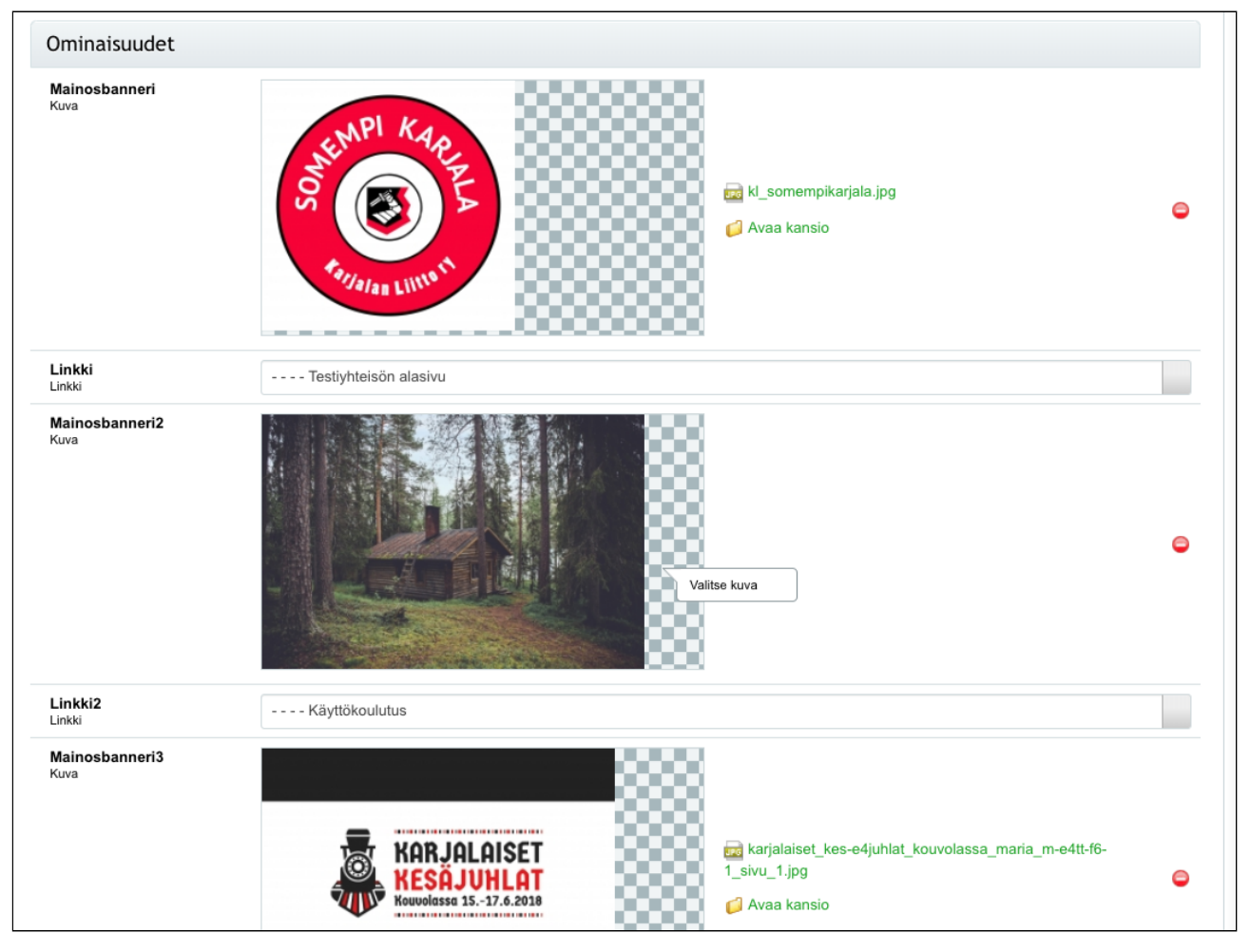

Mainosbannerin hallinta

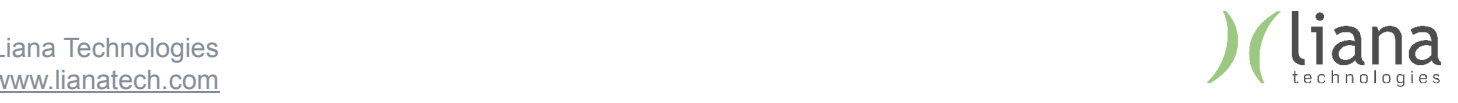

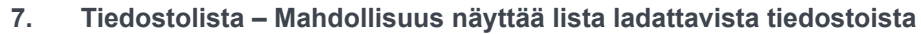

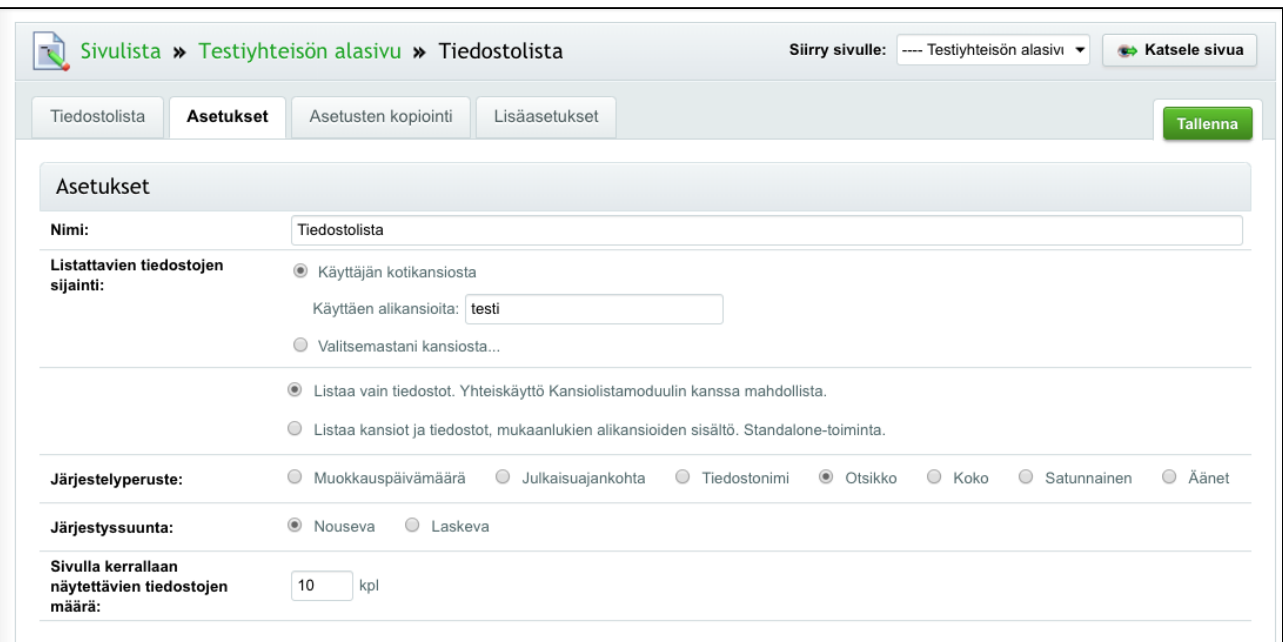

Tiedostolistan hallinnan asetukset -välilehti

Tiedostolistan "Asetukset" välilehdellä, syötä jaettavan kansion nimi "käyttäen alikansiota" kohtaan. Yllä on käytetty esimerkkinä "testi" -nimistä kansiota. Suositeltavaa on luoda tiedostoissa yksi kansio johon kaikki verkkosivuvierailijoille jaettava materiaali ladataan – voit luoda "tiedostot" näkymässä esimerkiksi "Jaettavat tiedostot" -nimisen kansion.

Asetuksista voit valita, näytetäänkö valitun kansion alla olevat kansiot, millä perusteella tiedostot järjestetään näkymään ja montako tiedostoa sivulla näytetään kerralla. Näkymä sivustolla on seuraavanlainen (tiedoston nimi näkyy otsikkona):

- 10\_newsletters\_that\_i\_delete\_and\_why\_600x200 | 21.03.2019
- 31\_plus\_31\_tapaa\_kerata\_uutiskirjetilaajia\_600x | 21.03.2019
- 31\_plus\_31\_ways\_to\_build\_email\_list\_600x200 | 21.03.2019
- digital\_marketing\_breakfast\_3\_600x | 21.03.2019
- digital\_marketing\_breakfast\_liana\_google\_stockholm\_600x | 21.03.2019
- · gdpr\_eu\_600x | 21.03.2019
- how\_to\_write\_appealing\_email\_content\_600x200 | 21.03.2019
- kuinka\_hyodyntaa\_segmentointia\_sahkopostimarkkinoinnissa600x | 21.03.2019
- spam\_traps\_and\_12\_tips\_about\_deliverability\_600x200 | 21.03.2019

Tiedostolistan näkymä julkipuolella

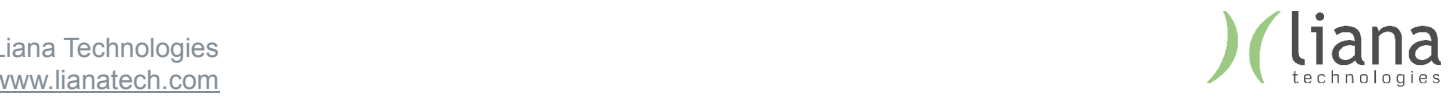

Page 21/31

#### **Lomakkeen luonti:**

#### **Lomake-elementin luonti**

- 1. Valitaan lohko johon lomake halutaan
- 2. Painetaan lohkon yläreunasta plusnappia, jolla lisätään uusi elementti
- 3. Valitaan pudotusvalikosta elementin tyypiksi "lomake" ja nimetään elementti

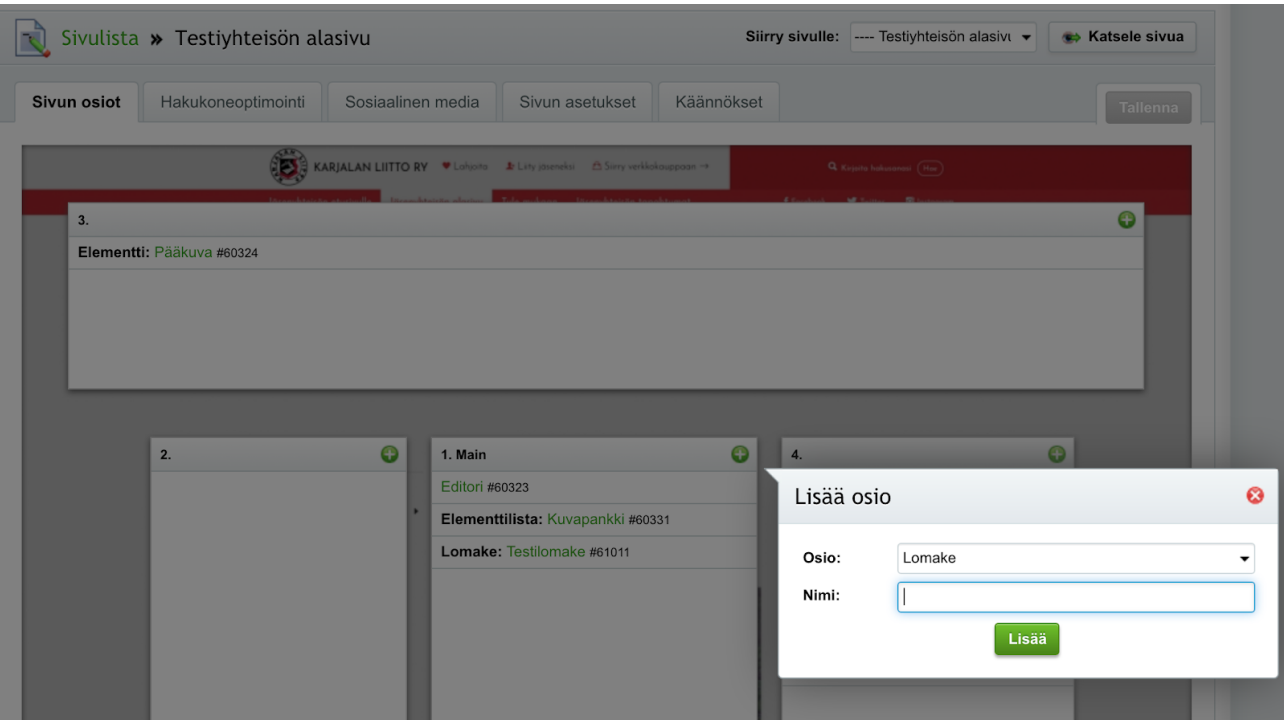

Lomakkeen ensimmäisellä välilehdellä lisätään kysyttäviä kenttiä lomakkeelle

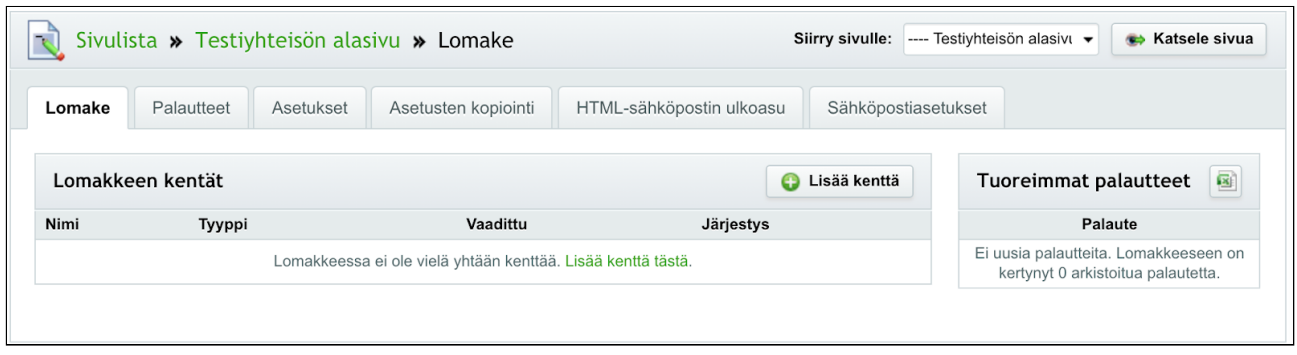

Lomake -elementin päänäkymä

- 1. Aloitetaan painamalla "Lisää kenttä" nappia
- 2. Valitaan kentälle tyyppi, esim tekstikenttä, sähköposti

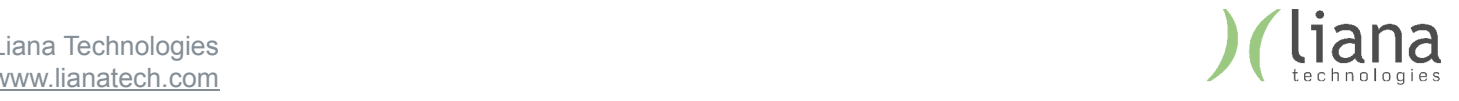

3. Annetaan kentälle otsikko, muut tiedot ja valitaan onko kenttä pakollinen. "Otsikko" toimii yksittäisen lomakekentän otsakkeena julkipuolella

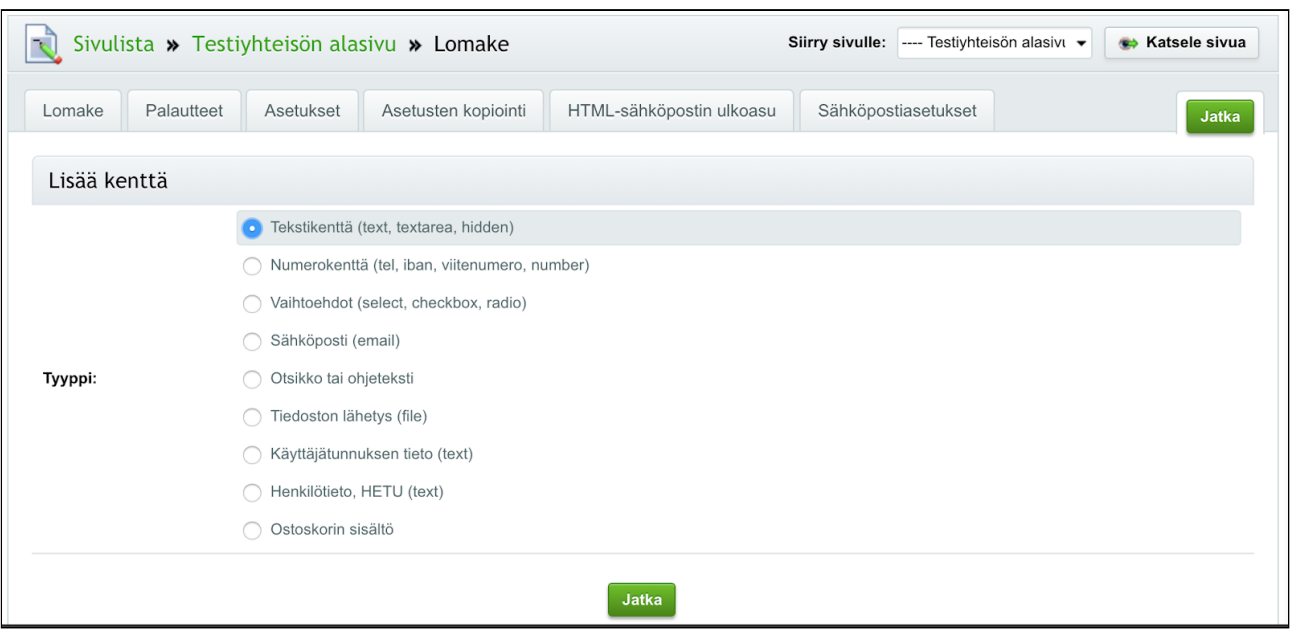

Lomakekentän tyypin valinta

4. "Tekstikenttä" tyypin kentässä valintoina on esimerkiksi tekstikenttä, etunimi, sukunimi tai organisaatio. Kenttätyypin valinnan jälkeen annetaan muut tiedot, kuten pakollisuus

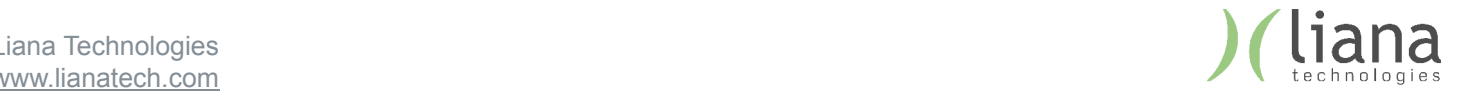

5. "Vaihtoehdot" kentän tyypit ovat: Pudotusvalikko, Valintaruudut tai Radio (eli "valitse yksi")

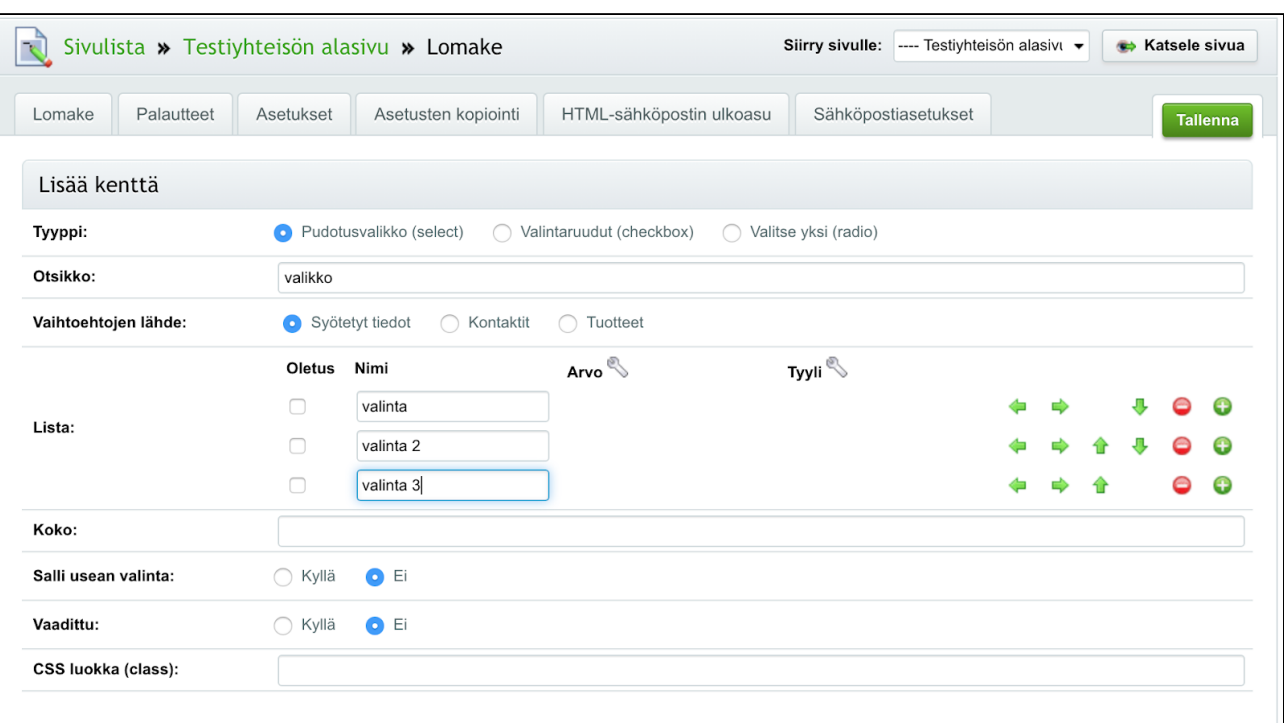

Vaihtoehdot kentässä syötetään vaihtoehdot "Lista" kohdassa. Voit järjestellä kenttiä vihreillä nuolilla.

6. Lomakkeelle kannattaa luoda myös erillinen "Otsikko" kenttä, joka kertoo sivustovierailijalle mitä varten / minkä takia tietoja kysytään.

#### **Lomakkeen asetukset**

- 1. Valitaan lomakkeen näkymässä "Asetukset", jolloin tulee ilmoitus *"Asetukset kopioidaan toisesta moduulista. Jos haluat tehdä muutoksia tämän moduulin asetuksiin, niin poista kopiointi käytöstä."*
- 2. Mennään "Asetusten kopiointi" välilehdelle, valitaan rasti "*kopioi vain tämän kerran, ja sen jälkeen ota kopiointi pois käytöstä*" laatikkoon ja tallennetaan.

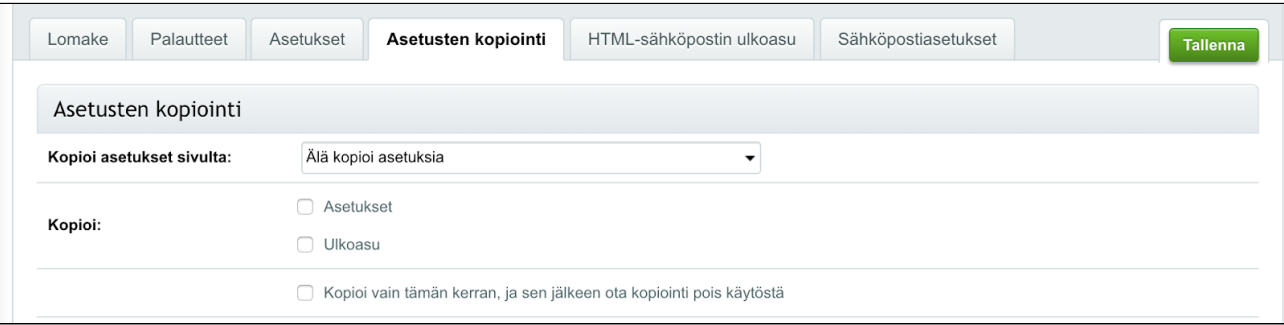

Lomakkeen asetusten kopiointi

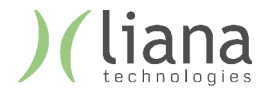

- 3. Mennään takaisin "Asetukset" välilehdelle ja annetaan lomakkeelle nimi, sekä mahdollinen kiitosviesti
- 4. Mennään "Sähköpostiasetukset" välilehdelle, jossa määritellään lomakkeen vastaanottajan osoite. Oletuksena tässä on käyttäjän sähköposti.

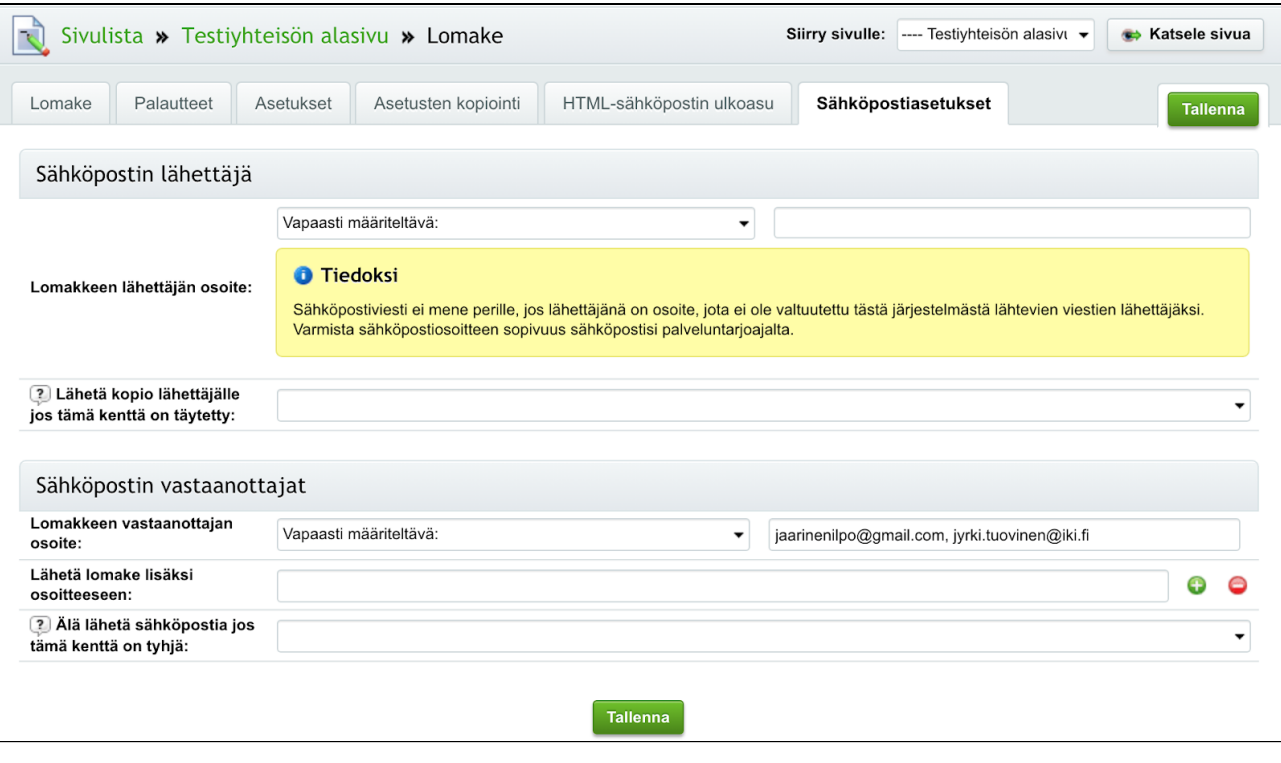

Lomakkeen sähköpostiasetukset

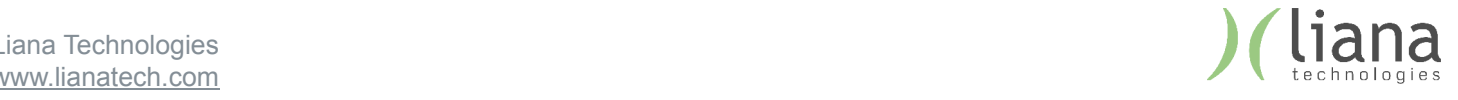

# 4. Tapahtumat

#### **Tapahtuman luonti:**

- 1. Valitaan vihreästä palkista "Tapahtumat"
- 2. Paina "Lisää uusi tapahtuma" -ikonia

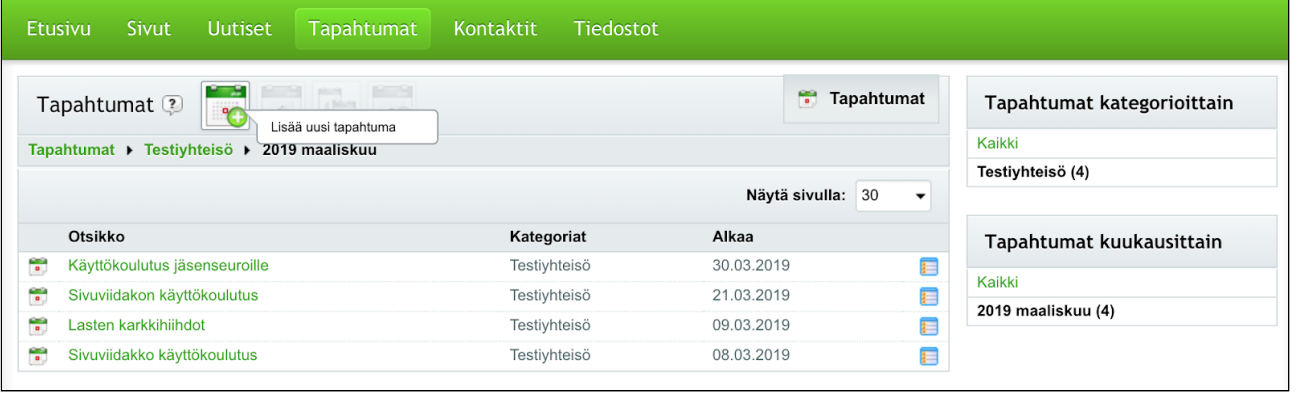

Uuden tapahtuman lisääminen

3. Annetaan tapahtumalle otsikko, johdanto (ingressi), sekä tarkempi kuvaus tapahtumasta teksti- ja kuvasisältöineen

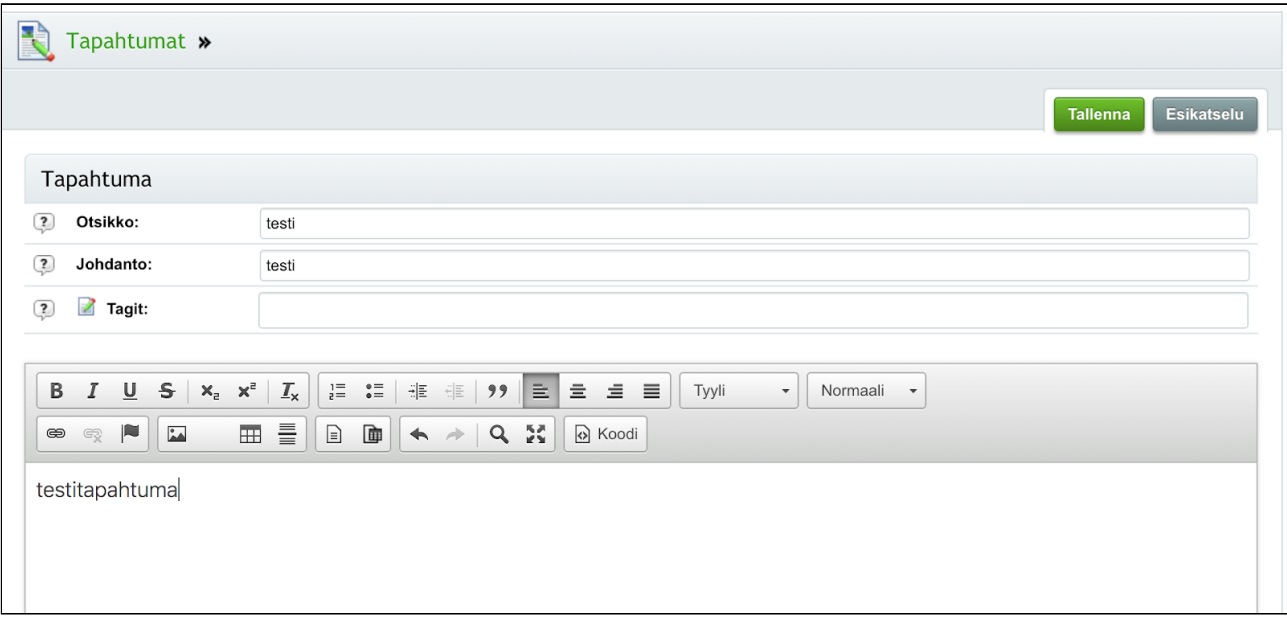

Tapahtuman otsikko, johdato, sekä sisältöeditori

- 4. Varmistetaan että **"Kategoriat"** kohdassa on valittuna oman jäsenyhteisönne täppä
- 5. Annetaan tapahtumapaikka, kaupunki ja osoitetiedot

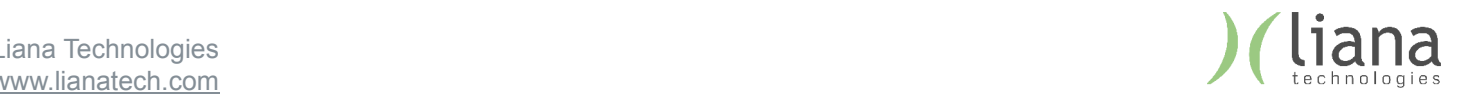

6. Myös **"Noston taustakuva"** ja varsinkin **"Noston otsikko"** ovat tärkeitä, sillä ne näkyvät Karjalan liiton pääsivun tapahtumalistauksissa.

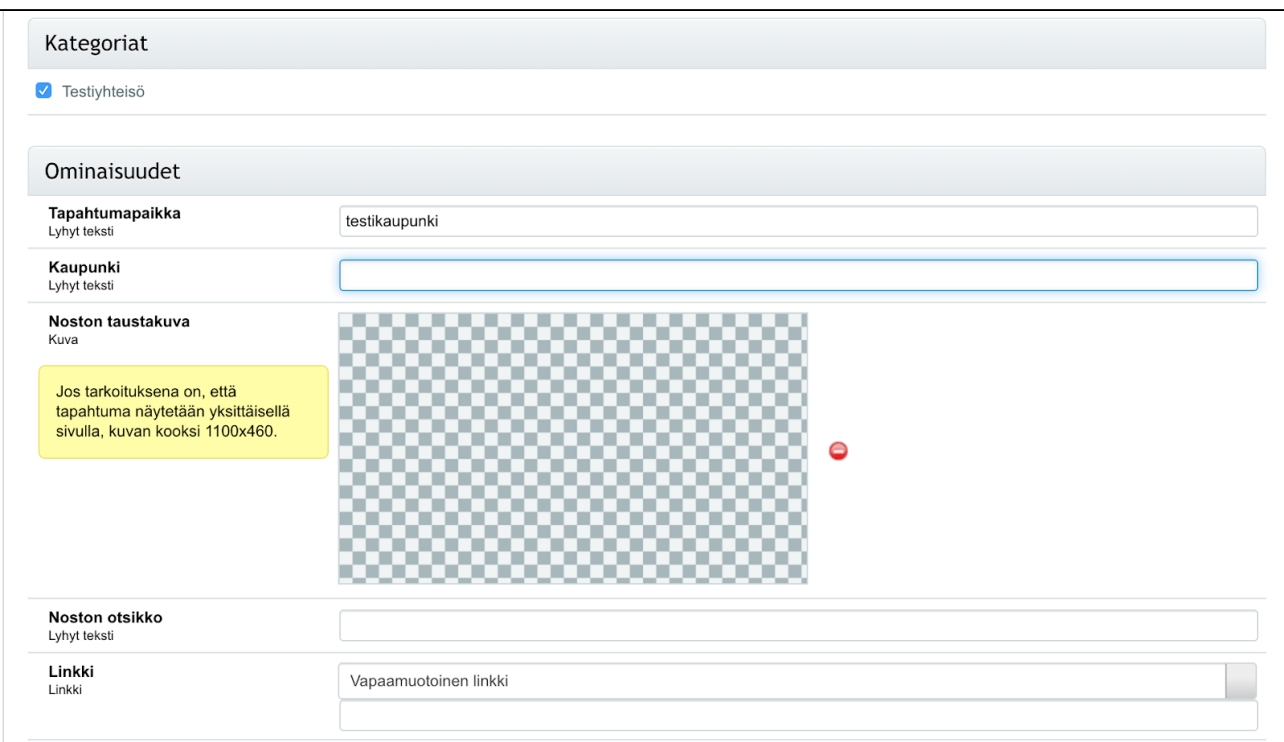

Tapahtuman kategoria, paikkatiedot sekä noston taustakuva ja otsikko

- 7. Asetuksissa määritellään tiedot, joilla tapahtuma näytetään kalenterissa. Syötä "Alkaa" kenttään tapahtuman tarkka alkamisajankohta ja "Päättyy" - kenttään tarkka loppumisajankohta
- 8. Valitaan "Näkyvyys" kohtaan julkinen ja asetetaan kommentointi tilaan "piilotettu"

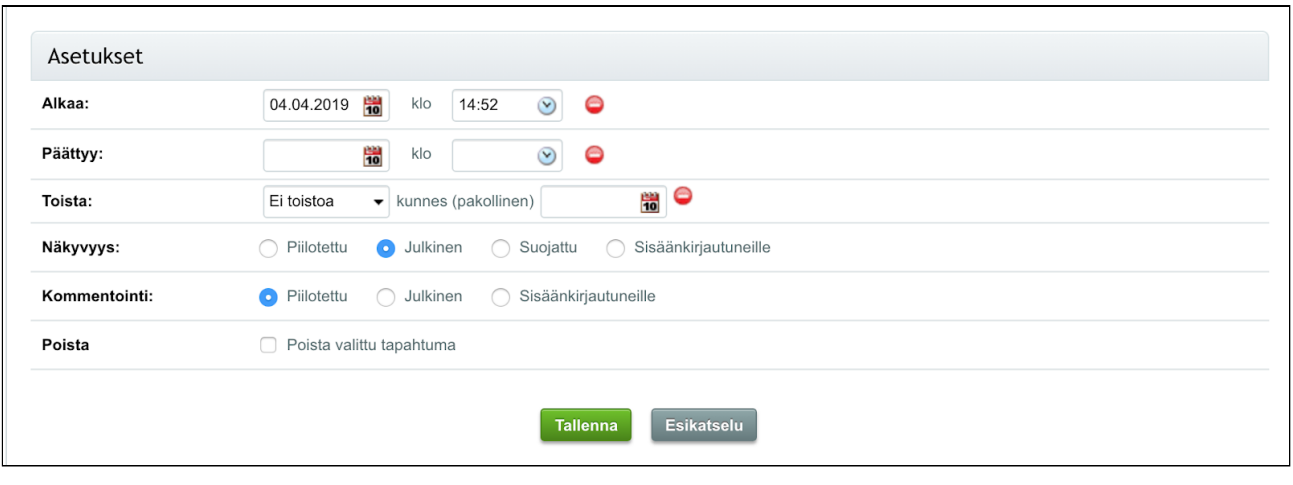

Tapahtuman asetuksien hallinta

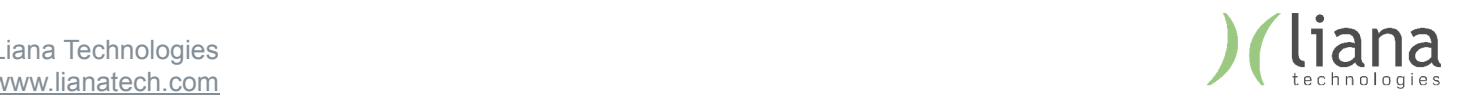

#### **Tapahtumalistan asetukset**

Kun tapahtumia luodaan ensimmäistä kertaa, täytyy tehdä hieman asetuksia jotta ne saadaan näkymään etusivun kalenterissa. Kun asetukset on muutettu kerran etusivun tapahtumalistoille, ei niitä tarvitse enää muuttaa:

- 1. Mennään Sivut näkymän kautta jäsenyhteisön etusivulle, valitaan **lohkosta 1 (Main)** elementti "tapahtumalista"
- 2. Asetukset välilehdellä, valitaan **"Näytettävät kategoriat"** kohdasta ainoa näkyvä vaihtoehto eli oman jäsenseuran nimi
- 3. Kohdassa **"Päivälinkit sivulle"** valitaan pudotusvalikosta oman jäsenyhteisön tapahtumasivu
- 4. Muihin kohtiin ei tarvitse koskea, tallennetaan muutokset
- 5. Mennään takaisin Jäsenyhteisön etusivulle, valitaan **lohkosta 3** elementti "tapahtumalista" ja toistetaan kohdat 2-4

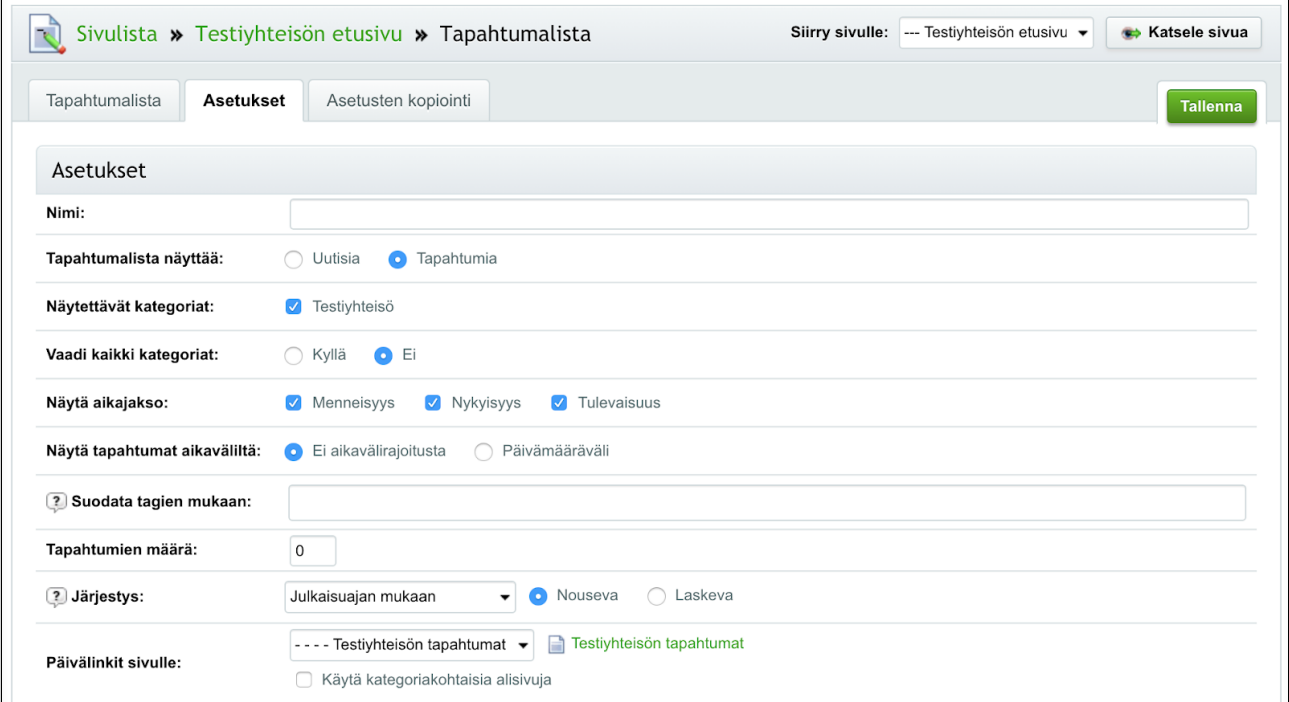

Tapahtumalistan asetukset

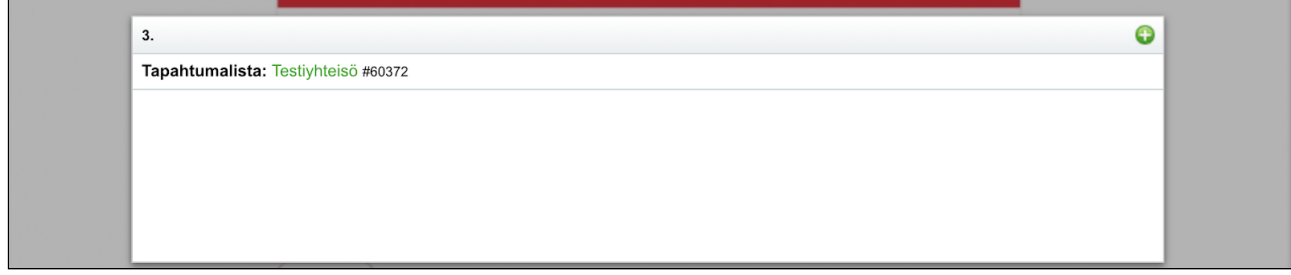

Tapahtumalista lohkossa 3

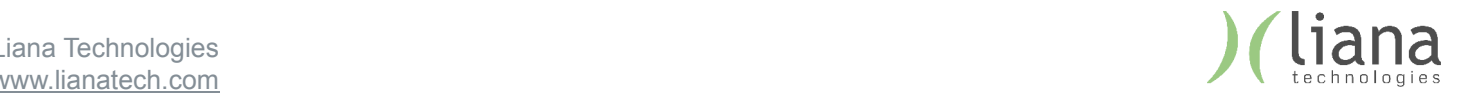

# 5. Tiedostot

## Tiedostojen tuonti järjestelmään

Julkaisujärjestelmässä on sisäänrakennettu tiedostopankki. Tiedostoja ladataan ja hallitaan päävalikon kohdasta Tiedostot.

| Etusivu | <b>Sivut</b>           | <b>Uutiset</b> | Tapahtumat | Kontaktit | Tiedostot |                 |               |              |   |
|---------|------------------------|----------------|------------|-----------|-----------|-----------------|---------------|--------------|---|
|         | Tiedostot <sup>2</sup> | BIGG           | 最多         | ₩ €       | 攀         |                 |               |              |   |
| $\Box$  | <b>Tiedosto</b>        |                |            |           |           | Avaa selaimessa | Koko Muokattu |              |   |
| ∪       | kayttokoulutus         |                |            |           |           |                 | 27.02.2019    | ▼ Metatiedot | E |
| G       | kuvia                  |                |            |           |           |                 | 07.03.2019    | ▼ Metatiedot | E |
|         | ď<br>testi             |                |            |           |           |                 | 21.03.2019    | ▼ Metatiedot | E |

Tiedostot -näkymä

Pääset tarkastelemaan ja muokkaamaan haluamaasi tiedostoa / kansiota klikkaamalla sen nimeä luettelosta. Muita toimintoja voit kohdistaa tiedostoon klikkaamalla rivin aktiiviseksi ja valitsemalla ylärivin ikoneista haluttu toiminto.

Voit avata erillisen Toiminnot-näkymän klikkaamalla Toiminnot-kuvaketta [ ].

#### **Kansion luominen:**

Saat luotua uuden kansion klikkaamalla työkalurivin toista ikonia, jossa on kansio ja plus -nappi. Syötä kenttään kansiolle haluttu nimi ja paina "Lisää"

#### **Tiedostojen tuominen:**

- 1. Siirry kansioon, johon haluat tuoda tiedostoja klikkaamalla sen nimeä kerran.
- 2. Valitse työkalurivistä ensimmäinen ikoni "Lisää uusi tiedosto"
- 3. Uusi ikkuna aukeaa näkymään, paina "Tuo tiedosto koneeltasi" ja valitse halutut tiedostot tietokoneeltasi.
- 4. Voit valita tämän jälkeen myös lisää tiedostoja.
- 5. Kun olet valmis, paina "Lähetä" tiedostot latautuvat järjestelmään

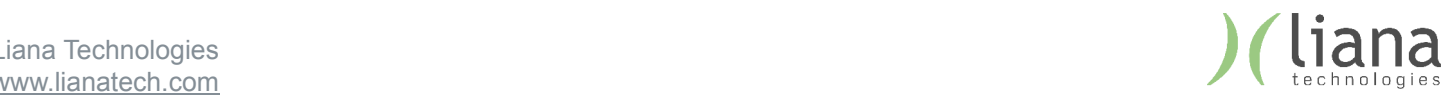

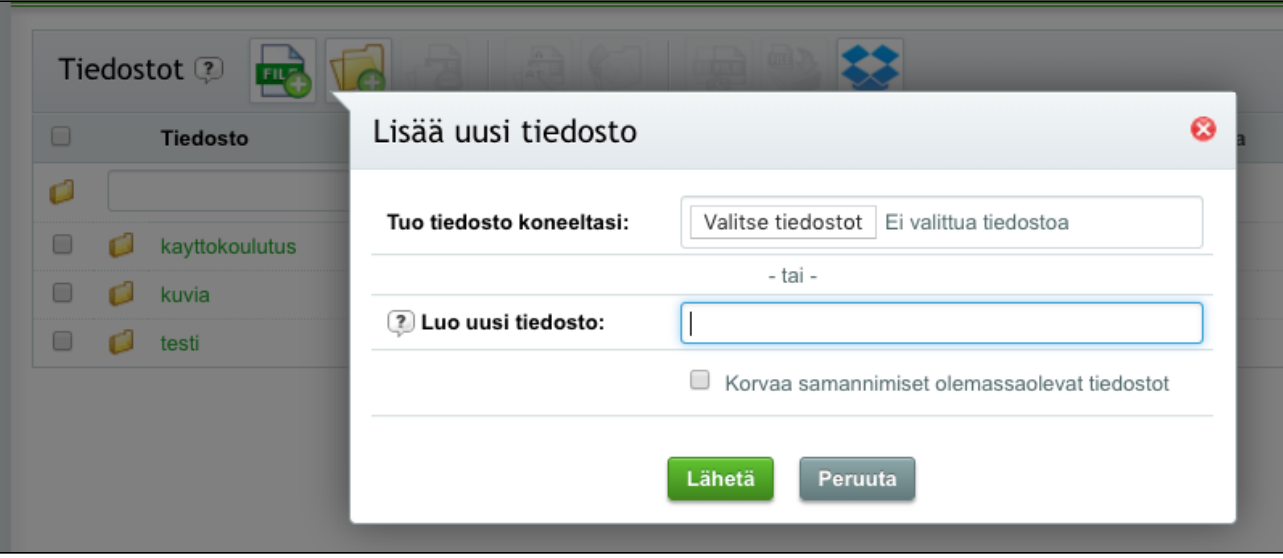

Uusien tiedostojen lisääminen

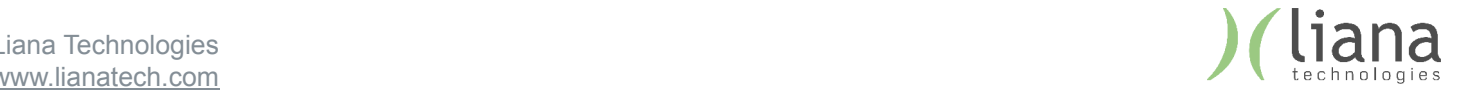

# 6. Hakukoneoptimointi

#### **Hakukoneoptimointi**

Sivustolle voi tehdä sivukohtaista hakukoneoptimointia. Hakukoneoptimoinnin käyttäminen vaikuttaa sivun orgaaniseen näkyvyyteen googlen hakukoneessa. Pääset tekemään sivukohtaista hakukoneoptimointia seuraavasti:

- 1. Valitse haluttu sivu, johon haluat optimoinnin kohdistaa
- 2. Valitse välilehti "hakukoneoptimointi"

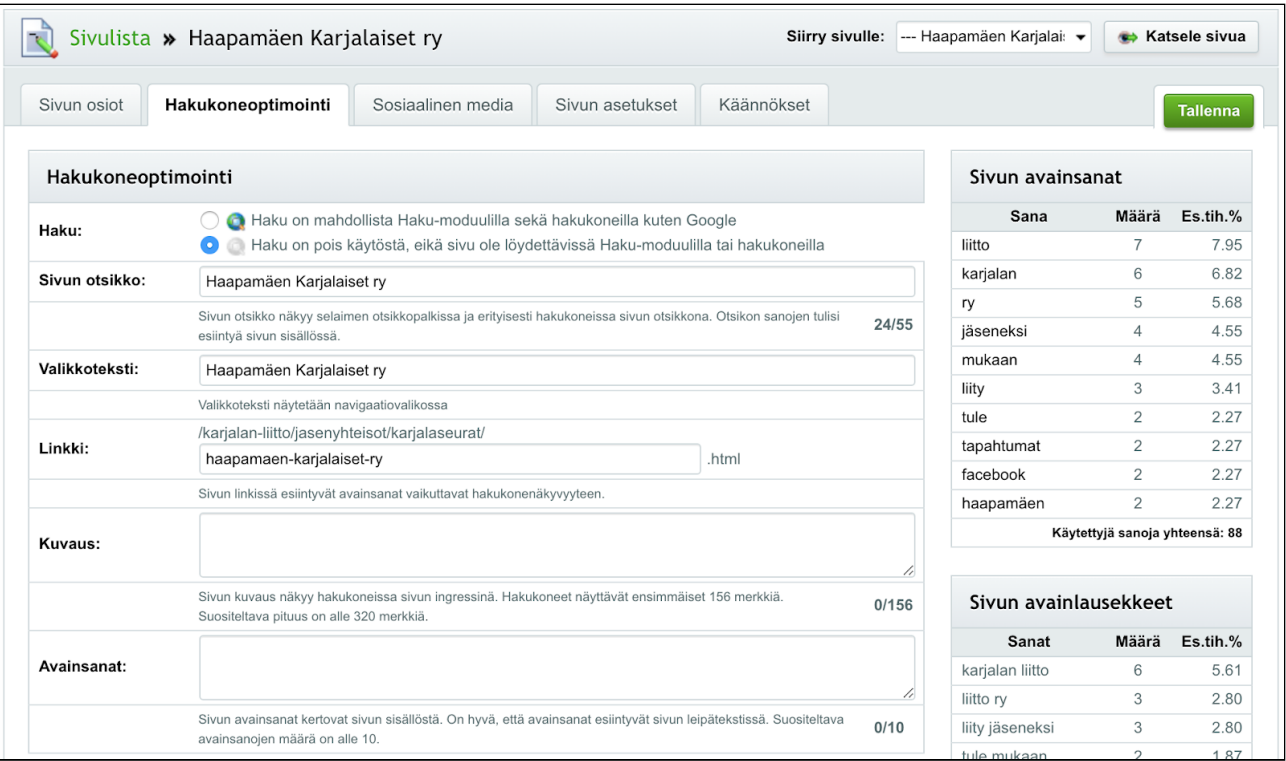

Sivun Hakukoneoptimointi -välilehti

3. Tee halutut muokkaukset:

#### **Sivun otsikko**

Sivun otsikko näkyy selaimen otsikkopalkissa ja hakukoneissa sivun otsikkona. Otsikon sanojen tulisi esiintyä sivun sisällössä

#### **Valikkoteksti**

Valikkoteksti näytetään navigaatiovalikossa

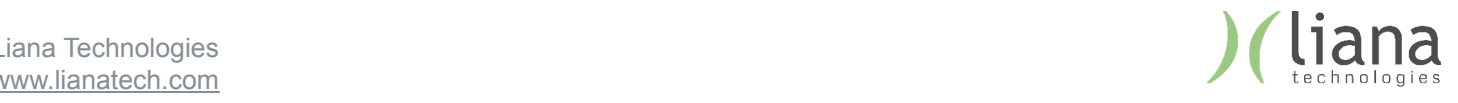

### **Linkki**

Linkki määrittelee sivun osoitteen ja se vaikuttaa myös hakukonenäkyvyyteen. Oletuksena sivun osoite on muodostuu sivun otsikon perusteella.

#### **Kuvaus**

Sivun kuvaus näkyy hakukoneissa sivun johdantotekstinä. Hakukoneet näyttävät ensimmäiset 156 merkkiä. Mikäli sivulle ei ole luotu yksilöllistä kuvausta, hakukoneet käyttävät sivuston kuvausta.

#### **Avainsanat**

Avainsanat kertovat sivun sisällöstä ja niiden tulisi esiintyä myös sivun leipätekstissä. Avainsanojen suositeltu lukumäärä on alle 10.

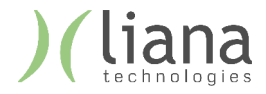